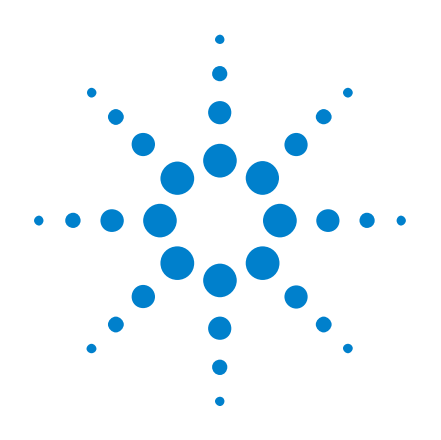

# DSOX3PWR 电源测量应 用

# 用户指南

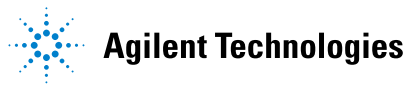

## 声明

© Agilent Technologies, Inc. 2007-2009, 2011

根据美国和国际版权法,未经 Agilent Technologies, Inc. 事先同意和书面 允许,不得以任何形式或通过任何方式 (包括电子存储和检索或翻译为其他国 家或地区的语言)复制本手册中的任何 内容。

### 手册部件号

02.00.0000 版

### 版本

2011 年 10 月 18 日

Available in electronic format only

Agilent Technologies, Inc. 1900 Garden of the Gods Road Colorado Springs, CO 80907 USA

### 担保

本文档中包含的材料 " 按现状 " 提供,在将来版本中如有更改,恕 不另行通知。 此外,在适用法律允 许的最大范围内, Agilent 不对本 手册及其包含的任何信息提供任何 明示或暗示的保证,包括但不仅限 于对适销性和用于特定用途时的适 用性的暗示担保。 对于因提供、使 用或运用本文档或其包含的任何信 息所导致的错误或者意外或必然损 害,Agilent 概不负责。 如果 Agilent 和用户之间已达成的单独 书面协议包含涉及本文档内容的担 保条款,但担保条款与这些条款有 冲突,则应以单独协议中的担保条 款为准。

### 技术许可

对于本文档中描述的硬件和/或软件, 仅在得到许可的情况下才会提供,并且 只能根据许可进行使用或复制。

### 限制性权限声明

美国政府限制性权限。 授予联绑政府 的软件和技术数据权限仅包括通常会提 供给最终用户的那些权限。 Agilent 针对软件和技术数据提供这种惯例性的 商业许可时遵循 FAR 12.211 (技术数 据)和 12.212 (计算机软件)以及国 防部的 DFARS 252.227-7015 (技术数 据 - 商品)和 DFARS 227.7202-3 (商 业计算机软件或计算机软件文档权 限)。

### 安全声明

### 小心

小心标记表示危险。 它要求在 执行操作步骤时必须加以注 意,如果不正确执行操作或不 遵循操作步骤,则可能会导致 产品损坏或重要数据丢失。 请 在出现**小心**标记时停止操作, 直到已完全理解并满足了指示 条件时再继续。

### 警告

" 警告 " 标志表示有危险。 它要求在执行操作步骤时必须 加以注意,如果不正确执行操 作或不遵循操作步骤,则可能 会导致人身伤亡。 如果没有完 全理解 " 警告 " 标志所指示 的条件并满足这些条件,则不 要继续操作。

## <span id="page-2-15"></span><span id="page-2-0"></span>电源测量应用 — 概览

<span id="page-2-13"></span><span id="page-2-10"></span>使用 InfiniiVision 3000 X 系列示波器的 DSOX3PWR 电源测量和分析可以快速 轻松地分析开关电源的效率和可靠性。

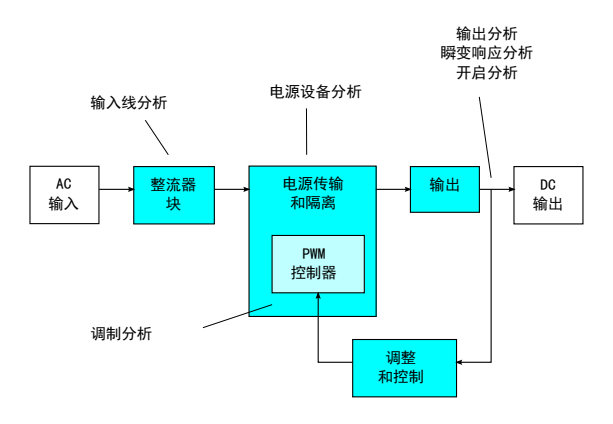

### 图 1 开关模式电源 (SMPS) 块示意图和测量类型

<span id="page-2-14"></span><span id="page-2-8"></span>使用电源测量应用, 您可以:

- <span id="page-2-2"></span><span id="page-2-1"></span>• 测量开关设备的开关损耗和导通损耗 (以帮助提高效率)。
- <span id="page-2-7"></span>• 分析 dI/dt 和 dV/dt 转换速率 (以进行可靠操作)。
- <span id="page-2-19"></span><span id="page-2-3"></span>• 自动设置示波器以进行波纹测量 (以省去繁琐的手动示波器设置)。
- 根据 IEC 61000-3-2 标准执行预先合规性测试 (以缩短合规性测试时间)。
- <span id="page-2-20"></span><span id="page-2-18"></span><span id="page-2-16"></span><span id="page-2-12"></span><span id="page-2-11"></span><span id="page-2-6"></span>• 通过整体谐波失真、有效功率、视在功率、功率因数和波峰因数测试来分析 线功率 (以快速提供功率质量信息)。
- <span id="page-2-17"></span><span id="page-2-9"></span><span id="page-2-5"></span>• 测量输出噪声 (波纹)。
- 使用脉冲宽度调制 (PWM) 信号来分析调制 (有助于体现有效功率因数的特 点)。
- <span id="page-2-4"></span>• 使用电源抑制比 (PSRR) 测量来确定某个电路抑制来自不同频率的输入电源 的波纹的情况。

电源测量和分析许可证以及示波器、高电压差分探头、电流探头、探头抗时滞装 置和无源探头共同形成了用于电源设计和测试的完整的电源测量系统。

DSOX3PWR 附带一个 U1881A 基于 PC 的电源分析软件包的许可证 (无附加费 用),该软件包可提供附加的离线电源测量和报告生成功能。

此指南包含以下内容:

- 第 1 章 [, " 前提条件 ," \(从第 9 页开始\)](#page-8-0)
- 第 2 章 [, " 入门 ," \(从第 13 页开始\)](#page-12-0)
- 第 3 章 [, " 执行电源分析 ," \(从第 21 页开始\)](#page-20-0)
- 第 4 章 [, " 自动电源测量 ," \(从第 51 页开始\)](#page-50-0)

目录

[电源测量应用 — 概览](#page-2-0) 3

[1 前提条件](#page-8-1)

[安全](#page-8-2) 9 [示波器要求](#page-8-3) 9 [带宽要求](#page-9-0) 10 [存储器要求](#page-9-1) 10 [软件版本要求](#page-10-0) 11 [探头要求](#page-10-1) 11 [电压探头](#page-10-2) 11 [电流探头](#page-11-0) 12 [对电压和电流探头进行抗时滞设置](#page-11-1) 12

[2 入门](#page-12-1)

步骤 1: 访问电源测量应用 13 [步骤 2:执行通道抗时滞](#page-13-0) 14 步骤 3: 选择电源分析的类型 17 步骤 4: 进行 DUT 连接并设置信号 17 [步骤 5:更改分析设置 \(如果可用\)](#page-18-0) 19 [步骤 6:应用分析](#page-18-1) 19 步骤 7: 查看分析结果 19

[3 执行电源分析](#page-20-1)

[电流谐波](#page-20-2) 21 [效率](#page-24-0) 25

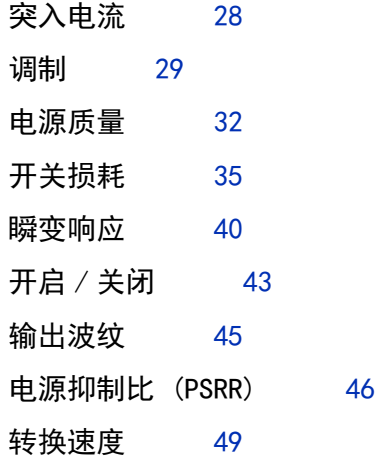

## [4 自动电源测量](#page-50-1)

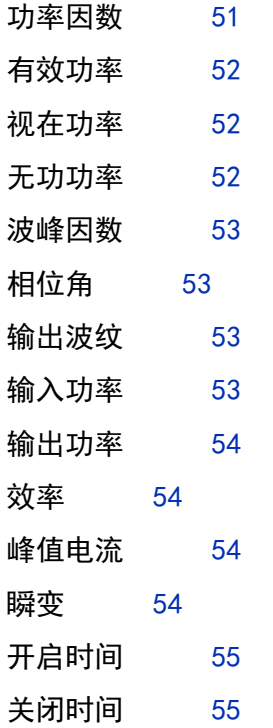

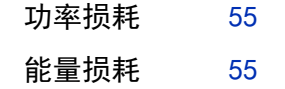

[索引](#page-56-0)

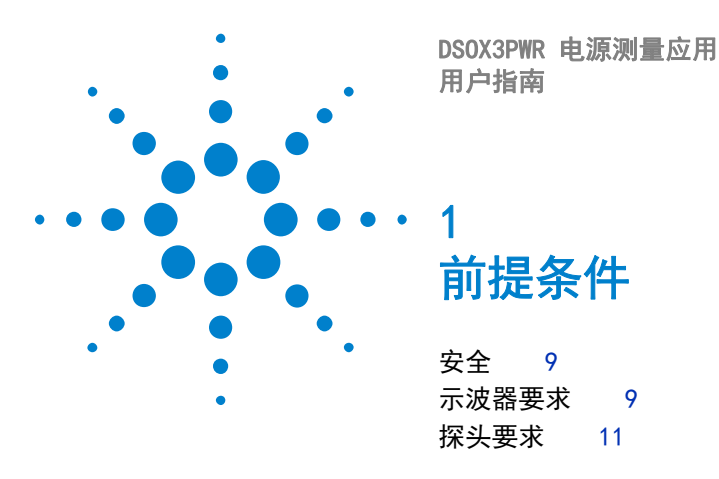

<span id="page-8-5"></span><span id="page-8-1"></span><span id="page-8-0"></span>本章介绍使用电源测量应用的安全注意事项和所需要求。

<span id="page-8-4"></span><span id="page-8-2"></span>安全

### 警告 将电路连接到危险电压时,应确保所使用的探头和其他组件在其额定值范围 内。请参考探头和其他组件的文档。

## <span id="page-8-3"></span>示波器要求

<span id="page-8-6"></span>DSOX3PWR 电源测量应用与 3000 X 系列数字存储示波器 (DSO) 结合使用。

• InfiniiVision 3000 X 系列示波器具有 100 MHz、200 MHz、350 MHz 和 500 MHz 带宽型号,存储器为 2 Mpts 或 4 Mpts。

被测电源的特性决定了示波器带宽和所需存储器。

- [" 带宽要求 "](#page-9-0) (第 10 页)
- [" 存储器要求 "](#page-9-1) (第 10 页)
- [" 软件版本要求 "](#page-10-0) (第 11 页)

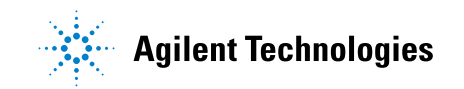

### <span id="page-9-0"></span>带宽要求

<span id="page-9-3"></span>示波器和探头的带宽要求取决于开关设备的转换速度 (上升 / 下降时间)。

具有高斯响应的示波器 (通常对于 1 GHz 及以下带宽的示波器),示波器的上 升时间通常与示波器的带宽相关, 公式如下:

上升时间 = 0.35/ 带宽

要测量误差为 ±5% 的输入信号的上升时间,示波器的上升时间必须是输入信号 上升时间的 1/3。因此,所需的示波器带宽为:

BW = [ 0.35 / ( 输入信号上升时间 / 3) ]

<span id="page-9-2"></span>例如,如果开关设备的上升时间为 10 ns,所需的示波器带宽将为 105 MHz。

### <span id="page-9-1"></span>存储器要求

示波器的存储器要求取决于要捕获的信号的时间范围和类型:

存储器深度 = 时间范围 \* 采样率

• 对于开关设备信号:如果需要捕获的开关信号的持续时间为主电源周期的一半 (60 Hz),转换速度为 50 ns (使用的采样率是所需带宽的四倍),则存储器 深度 = 8.333 ms \* 21 MHz \* 4 = 699972 个点。

使用 InfiniiVision 3000 X 系列示波器时,采样率由时间范围设置确定。在 上述情况下, 在 " 高分辨率 " 模式中, 如果时间范围是 8.333 ms, 则采样率 是 100 MSa/s : 因此, 所需的存储器深度是 833300 个点。

• 对于输入 AC 线信号:需要捕获几个周期才能绘制 FFT。FFT 图的分辨率 = 采样率 / 数据大小。预期的谐波是 50/60 Hz 的倍数。

由于输入信号具有低频分量,因此不需要高采样率。例如,RTCA-DO-160E 技 术参数说明 100 kSa/s 及更高的采样率应足够了。对于 60 Hz 信号,要捕获 10 个周期,您需要捕获的持续时间为 83.33 ms。

对于上述时间范围,InfiniiVision 3000 X 系列示波器将采样率设置为 10 MSa/s。所需的存储器深度为 83330 个点,FFT 分辨率为 4.77 Hz。

### <span id="page-10-0"></span>软件版本要求

<span id="page-10-14"></span><span id="page-10-13"></span><span id="page-10-5"></span>表 1 所需的示波器软件版本

<span id="page-10-15"></span>

| 示波器系列                   | 所需的软件版本    |
|-------------------------|------------|
| InfiniiVision 3000 X 系列 | 2.00 或更高版本 |

## <span id="page-10-1"></span>探头要求

- [" 电压探头 "](#page-10-2) (第 11 页)
- [" 电流探头 "](#page-11-0) (第 12 页)
- <span id="page-10-12"></span>• [" 对电压和电流探头进行抗时滞设置 "](#page-11-1) (第 12 页)

### <span id="page-10-2"></span>电压探头

<span id="page-10-7"></span>可以使用下列电压探头:

- <span id="page-10-6"></span>• Agilent N2791A 差分探头,25 MHz,700 V 动态范围。
- Agilent N2790A 差分探头,具有 AutoProbe 接口,100 MHz,1.4 kV 动态范 围。
- <span id="page-10-9"></span><span id="page-10-8"></span>• Agilent N2792A 差分探头,200 MHz 带宽,20 V 动态范围。
- <span id="page-10-11"></span>• Agilent N2793A 差分探头,800 MHz 带宽,15 V 动态范围。
- <span id="page-10-4"></span>• Agilent N2891A 高电压差分探头,70 MHz,7 kV 动态范围。
- <span id="page-10-3"></span>• Agilent 1141A 差分探头,200 MHz 带宽,400 V 动态范围。
- Agilent 10070D 无源探头 1:1,20 MHz 带宽,最大输入 400 V(用于电源噪 声测量和电源抑制比测量)。
- <span id="page-10-10"></span>• Agilent N2870A 无源探头 1:1,35 MHz 带宽,最大输入 55 V (用于电源噪 声测量和电源抑制比测量)。

有关电压探头带宽要求,请参见 [" 带宽要求 "](#page-9-0) (第 10 页)。

所需的探头电压范围取决于要测量的输入信号。AC-DC 开关模式电源需要高电压 范围的探头,因为开关信号和输入线信号会高达 700 Vpp。对于 DC-DC 开关模 式电源,较小的探头电压范围就足够了,因为信号幅度要小得多。

<span id="page-10-16"></span>无源探头通常用于测量 DC 输出和瞬变响应。

### 1 前提条件

## <span id="page-11-0"></span>电流探头

<span id="page-11-9"></span><span id="page-11-2"></span>可以使用下列 Agilent AC/DC 电流探头:

- <span id="page-11-7"></span>• 1147A 50 MHz 带宽,15A 峰值。
- <span id="page-11-3"></span>• N2893A 100 MHz 带宽,30A 峰值。
- <span id="page-11-4"></span>• N2780A 2 MHz 带宽,500A 峰值。
- <span id="page-11-5"></span>• N2781A 10 MHz 带宽,150A 峰值。
- <span id="page-11-6"></span>• N2782A 50 MHz 带宽,30A 峰值。
- N2783A 100 MHz 带宽,30A 峰值。

<span id="page-11-8"></span>有关电流探头带宽要求,请参见 [" 带宽要求 "](#page-9-0) (第 10 页)。

### <span id="page-11-1"></span>对电压和电流探头进行抗时滞设置

要确保准确地测量功率损耗,可使用 U1880A 抗时滞装置来调整电流探头和电压 探头信号路径之间的任何时间延迟差异的时滞。

抗时滞探头的过程在第 2 章, "入门," (从第 13 页开始)中进行了说明。

| 温度   | 工作时: -10 °C 到 +55 °C<br>非工作时: -20 ℃ 到 +60 ℃                    |
|------|----------------------------------------------------------------|
| 湿度   | 工作时: 24 小时内在 40 ℃ 时为 95% RH<br>非工作时: 24 小时内在 65 °C 时为 90% RH   |
| 海拔高度 | 工作时: 最高 4,570 米 (15,000 英尺)<br>非工作时: 最高 15, 244 米 (50, 000 英尺) |
| 室内使用 | 仅允许在室内使用                                                       |

表 2 U1880A 抗时滞装置环境特性

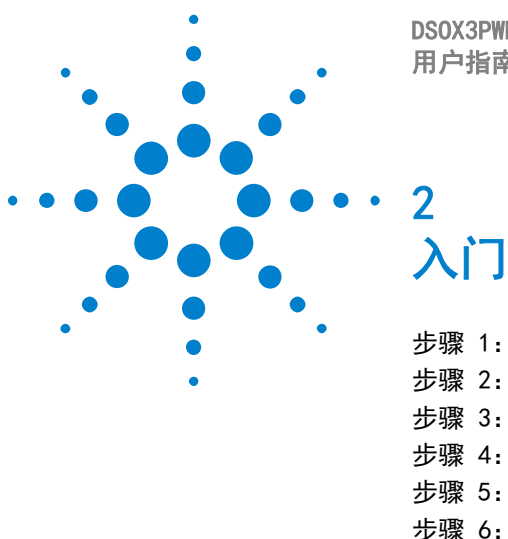

DSOX3PWR 电源测量应用 用户指南

<span id="page-12-4"></span><span id="page-12-1"></span><span id="page-12-0"></span>步骤 1: 访问电源测量应用 13 [步骤 2:执行通道抗时滞](#page-13-0) 14 步骤 3: 选择电源分析的类型 17 步骤 4: 进行 DUT 连接并设置信号 17 [步骤 5:更改分析设置 \(如果可用\)](#page-18-0) 19 [步骤 6:应用分析](#page-18-1) 19 [步骤 7:查看分析结果](#page-18-2) 19

<span id="page-12-3"></span>本章概括介绍了首次进行电源测量时必须执行的操作步骤。

## <span id="page-12-2"></span>步骤 1:访问电源测量应用

访问示波器上的电源测量应用:

- 1 按下 [Analyze] (分析)键。
- 2 按下功能,然后选择电源应用。
- 3 再次按下功能以启用电源测量。

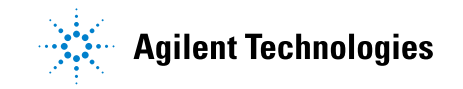

## 2 入门

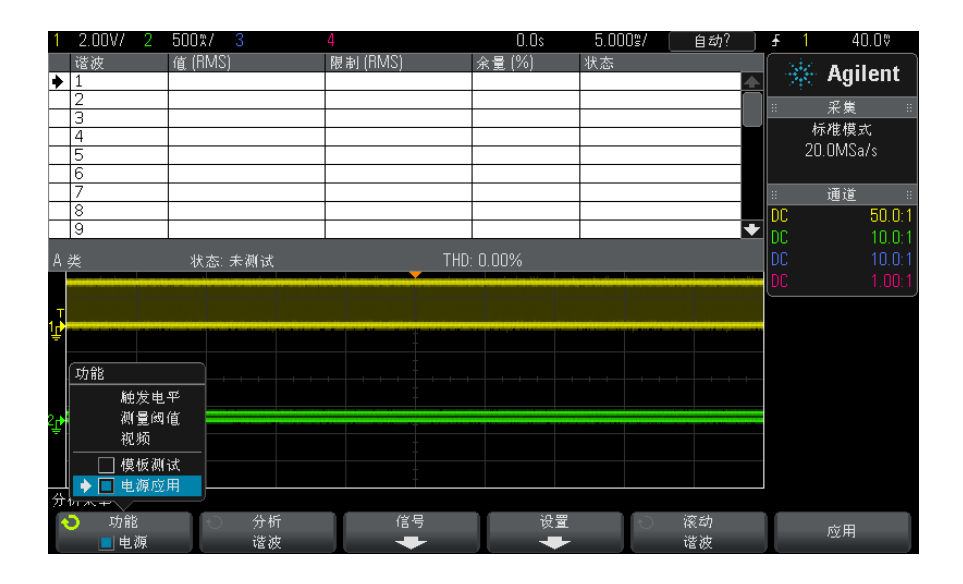

下一步 • "步骤 2: 执行通道抗时滞 " (第 14 页)

## <span id="page-13-0"></span>步骤 2:执行通道抗时滞

<span id="page-13-2"></span>要进行准确的功率损耗测量,您必须使用 U1880A 抗时滞装置执行电流和电压通 道抗时滞。通道抗时滞过程可校正电流和电压探头之间的时间延迟。

开始时您需要执行一次抗时滞过程,在任何硬件设置部分改变 (例如,不同的探 头、不同的示波器通道等)或环境温度改变后,需要再次运行该过程。

执行通道抗时滞:

- 1 首先,对电流探头消磁并调零。有关如何执行此操作的说明,请参考电流探头 文档。
- <span id="page-13-1"></span>2 连接 U1880A 抗时滞装置:

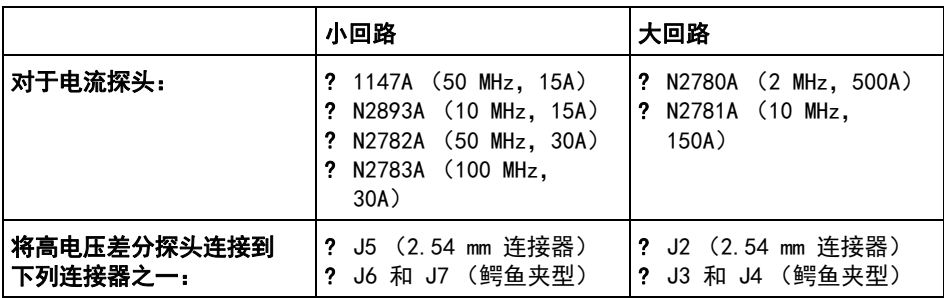

a 将 D+ 和 D- 高电压差分探头连接到抗时滞装置。

b 将电流探头连接到电流回路,箭头方向指向电流流动方向。

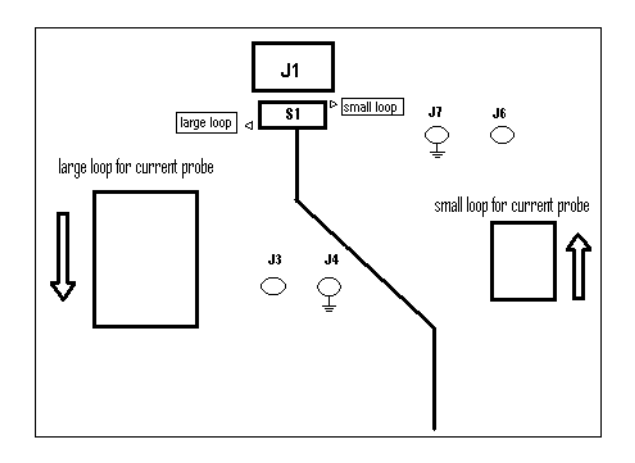

- c 确保将抗时滞装置上的开关设置到装置相应的一侧 (" 小回路 " 或 " 大回 路 ")。
- d 使用 USB 电缆将抗时滞装置连接到示波器上的 USB 端口或 PC。该 USB 端 口将为抗时滞装置供电。
- 3 在"电源应用"主菜单中,按下信号。
- 4 在"电源应用信号菜单"中,按下电压软键,然后使用 Entry 旋钮选择探测 电压信号的模拟通道。

## 2 入门

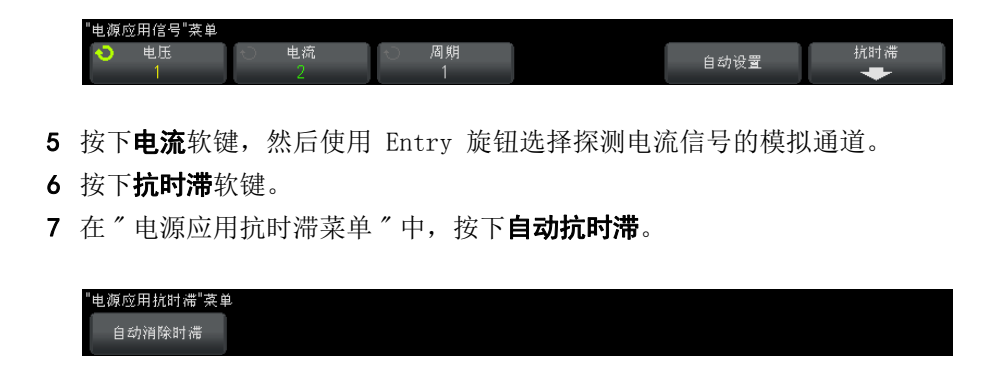

<u>注意 原</u> 尽可能对高电压差分探头使用最低衰减设置,因为抗时滞装置上的电压电平非常 小。使用较高的衰减设置可能会产生不准确的时滞值 (并影响所进行的测量), 因为噪声电平也同时放大了。

> 抗时滞过程完成后, 您将看到一条消息, 指示抗时滞是否成功; 如果成功, 还 显示所使用的设置。

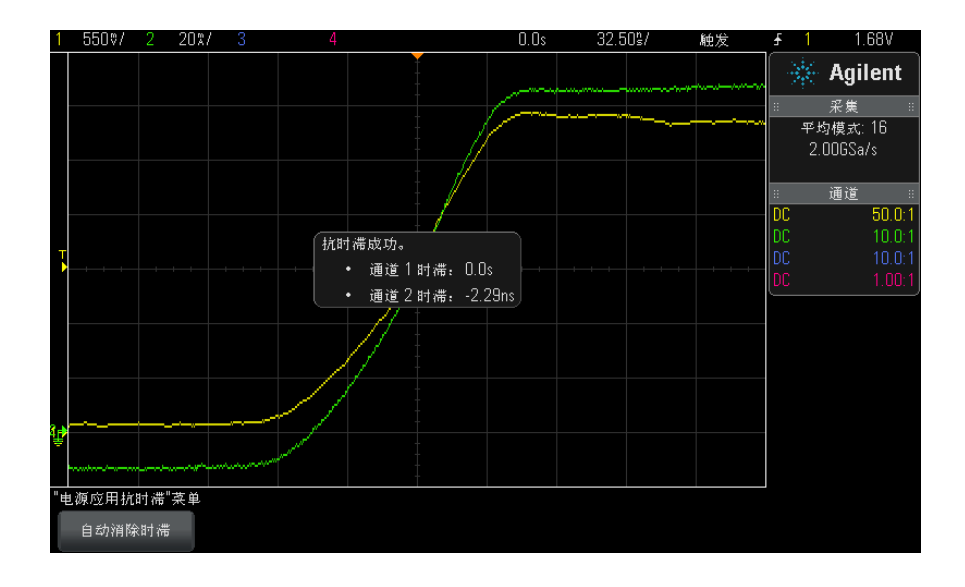

**8** 按 Back/Up(返回 / 向上)键两次可返回到 " 电源应用 " 主菜单。

### 入门 2

在执行了出厂默认值或安全擦除后,才会将抗时滞值保存到示波器中。下次运行 电源应用时,可以使用保存的抗时滞值或再次执行抗时滞。

一般情况下,在部分测试设置改变 (例如,不同的探头、不同的示波器通道等) 或环境温度改变时,需要再次执行抗时滞过程。

- 另请参见 ▶ "[1880A 抗时滞装置用户指南".
	- 下一步 [" 步骤 3:选择电源分析的类型 "](#page-16-0) (第 17 页)

## <span id="page-16-0"></span>步骤 3:选择电源分析的类型

<span id="page-16-3"></span>1 在 " 电源应用 " 主菜单中, 按下**分析**软键, 然后旋转 Entry 旋钮以选择电源 分析的类型。

可以使用下列电源分析类型:

- 电流谐波。
- 效率。
- 突入电流。
- 调制。
- 电源质量。
- 开关损耗。
- 瞬变响应。
- 开启 / 关闭。
- 输出波纹。
- 电源抑制比 (PSRR)。
- <span id="page-16-2"></span>• 转换速度
- **下一步 •** " 步骤 4: 进行 DUT 连接并设置信号 " (第 17 页)

## <span id="page-16-1"></span>步骤 4: 进行 DUT 连接并设置信号

对于每种电源分析类型,可使用**信号**软键和菜单指定要使用的示波器通道并设置 其他相关选项。

1 在 " 电源应用 " 主菜单中, 按下信号软键。

2 在"电源应用信号菜单"中,如连接示意图中所示,将探头连接到被测设备以 及示波器。

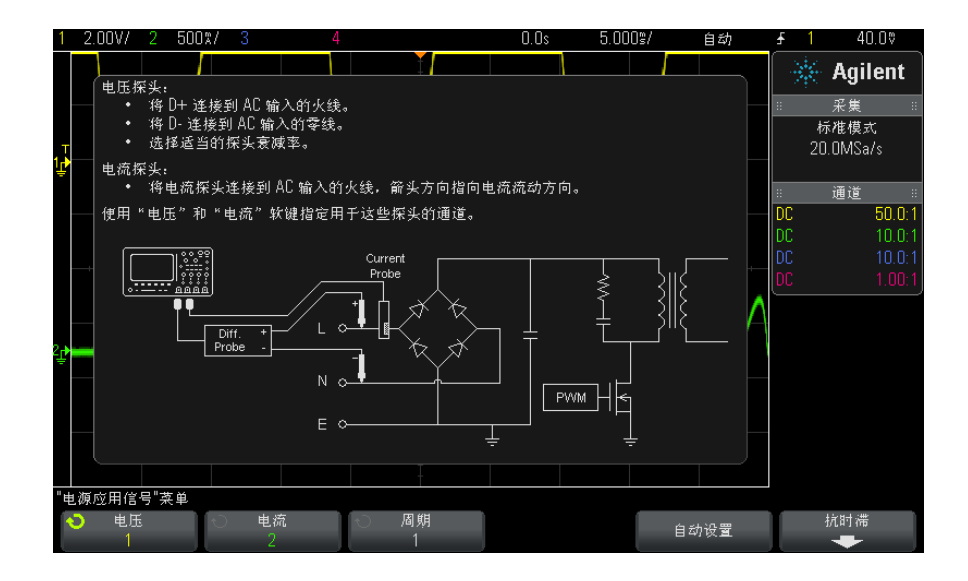

<span id="page-17-1"></span>3 在上面的示例中, 按下电压和电流软键并确保选择了正确的模拟通道。

注意 确保选择用于电压探头的正确的衰减因数。

<span id="page-17-0"></span>衰减因数乘以探头的最大输出电压可得到最大输入信号。例如, N2791A 探头的 最大输出电压是 ±7V,因此 100:1 衰减率给出的最大输入信号是 ±700V。

- 注意 此外,确保选择用于电流探头的正确的衰减因数。
	- 4 如果显示用于设置相关选项的其他软键, 如上例中的**周期**软键, 则可使用这些 软键指定相应的设置。
	- 5 如果显示,则按下**自动设置**软键对电压和电流通道自动定标和定位,还可以设 置时间 / 格。
	- 6 按 Back/Up (返回 / 向上)键可返回到 " 电源应用 " 主菜单。 **Back**
	- **下一步 •** ″ 步骤 5: 更改分析设置 (如果可用) ″ (第 19 页)

## <span id="page-18-0"></span>步骤 5:更改分析设置 (如果可用)

<span id="page-18-4"></span>如果有用于所选电源分析类型的设置,则在 " 电源应用 " 主菜单中会显示一个**设** 置软键或其他软键。指定电源分析设置:

1 在"电源应用"主菜单中, 按下设置软键或其他软键对所执行的分析类型进行 相应的设置。

例如," 电流谐波 " 设置菜单如下所示:

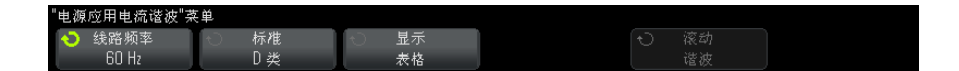

有关适用于每种电源分析类型的设置的说明,请参见第 3 章 [, " 执行电源分](#page-20-0) [析 ," \(从第 21 页开始\)。](#page-20-0)

- 2 完成更改设置后, 返回到"电源应用"主菜单(如有必要, 可按下 Back/Up (返回 / 向上)键)。 **Back**
- **下一步 •** ″ 步骤 6: 应用分析 ″ (第 19 页)

## <span id="page-18-1"></span>步骤 6: 应用分析

<span id="page-18-5"></span>每种类型的电源分析都提供一个应用软键以启动分析。

- <span id="page-18-6"></span>1 在 " 电源应用 " 主菜单中, 按下**应用**。
- 下一步 "步骤 7: 查看分析结果 " (第 19 页)

## <span id="page-18-2"></span>步骤 7:查看分析结果

电源分析完成后,可以通过下列方式查看结果:

- 查看屏幕上的电源分析结果。
- <span id="page-18-3"></span>• 添加自动电源测量。

查看屏幕上的电 源分析结果 电源分析结果显示在示波器屏幕上。 例如,以下是电流谐波分析结果:

## 2 入门

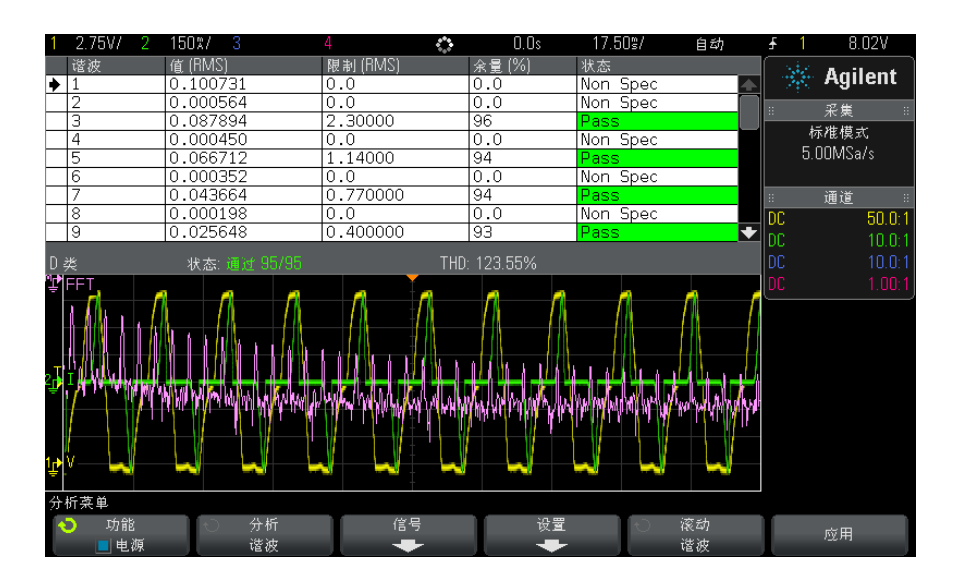

### 添加自动电源测 量 就像添加电压 (峰 - 峰、最大值、最小值等)和时间 (频率、周期、上升时间、 下降时间等)的自动测量一样,您也可以添加自动电源测量。请参见[第 4 章](#page-50-0), [" 自动电源测量 ," \(从第 51 页开始\)。](#page-50-0)

- 另请参见 要了解有关各种类型的电源分析、其输入信号、其设置及其结果的更多信息,请 参见:
	- 第 3 章, "执行电源分析," (从第 21 页开始)

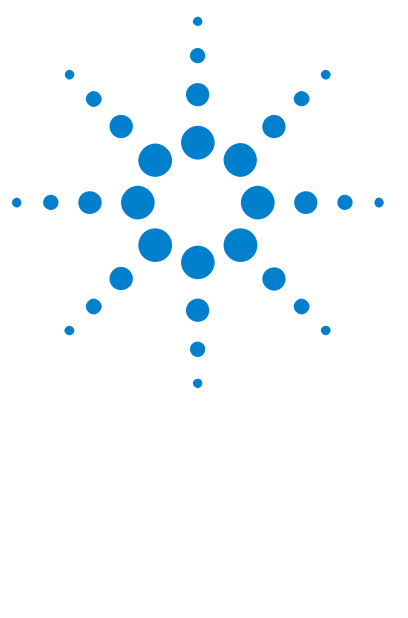

DSOX3PWR 电源测量应用 用户指南

<span id="page-20-5"></span><span id="page-20-1"></span><span id="page-20-0"></span>3 执行电源分析

[电流谐波](#page-20-2) 21 [效率](#page-24-0) 25 [突入电流](#page-27-0) 28 [调制](#page-28-0) 29 [电源质量](#page-31-0) 32 [开关损耗](#page-34-0) 35 [瞬变响应](#page-39-0) 40 [开启 / 关闭](#page-42-0) 43 [输出波纹](#page-44-0) 45 [电源抑制比 \(PSRR\)](#page-45-0) 46 [转换速度](#page-48-0) 49

<span id="page-20-3"></span>本章介绍可以使用电源测量应用执行的电源分析类型、到被测设备的正确探测连 接、信号设置、设置和结果。

## <span id="page-20-2"></span>电流谐波

开关电源会从 AC 主电源引入一系列谐波。

因为这些谐波会传回电源电路,并导致电路上其他设备出现问题,因此针对这些 谐波设置了标准限值。

<span id="page-20-4"></span>根据 IEC61000−3−2 (A、B、C 或 D 类) 预先合规性标准, 使用电流谐波分析可 测试开关电源的电流谐波。该分析最多显示 40 个谐波。

信号设置 1 选定了"电源应用"主菜单中的电流谐波分析后,按下信号软键。 2 如连接示意图中所示,将探头连接到被测设备以及示波器。

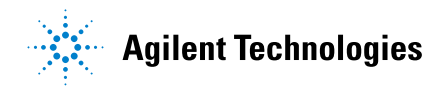

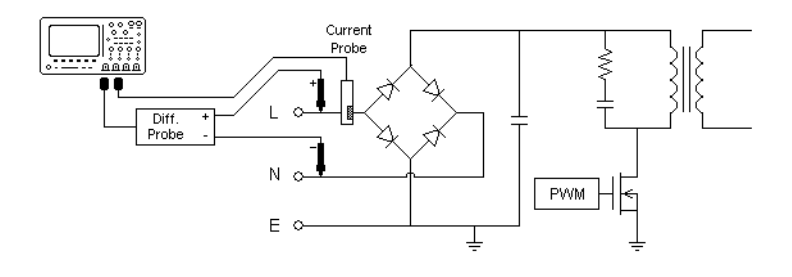

### 图 2 输入线分析测试的典型配置

- a 将电压探头的 D+ 连接到 AC 输入端的火线。
- b 将电压探头的 D- 连接到 AC 输入端的零线。
- c 在电压探头上,选择适当的衰减率。
- d 将电流探头连接到 AC 输入端的火线,箭头方向指向电流流动方向。
- e 将电压和电流探头连接到所需的示波器通道。
- 3 按下电压和电流软键,确保选择正确的模拟通道。

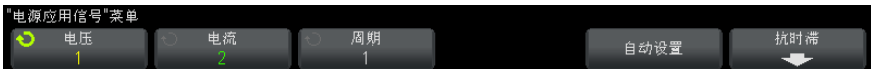

- 4 确保在示波器中设置电压和电流探头的正确探头衰减因数。
- <span id="page-21-4"></span>5 按下周期软键,然后旋转 Entry 旋钮选择要在一次采集中捕获的所需周期 数。
- 6 按下自动设置软键对电压和电流通道自动定标和定位,并设置适当的时间 / 格。

<span id="page-21-2"></span><span id="page-21-1"></span><span id="page-21-0"></span>还要自动设置 Hanning FFT 窗 (以获得更好的频率解析度和较低的频谱泄 漏)。如果您选择手动设置信号, 则可以选择其他 FFT 窗以进行分析, 如 Blackman-Harris 窗 (使频谱泄漏降至最低)或 Hamming 窗 (获得更好的频 率解析度和中度频谱泄漏)。

- <span id="page-21-3"></span>7 按 Back/Up(返回 / 向上)键可返回到 " 电源应用 " 主菜单。
- 设置 1 在 " 电源应用 " 主菜单中, 按下设置软键。
	- 2 在"电源应用电流谐波菜单"中,进行适当的设置。

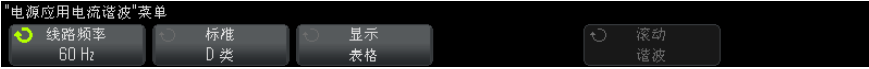

### 表 3 电流谐波分析设置

<span id="page-22-4"></span><span id="page-22-1"></span><span id="page-22-0"></span>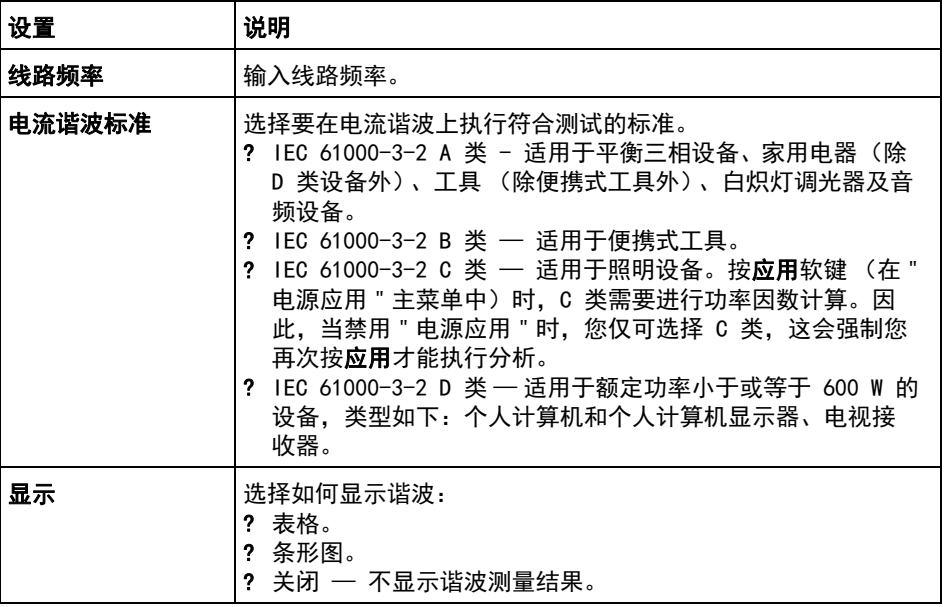

<span id="page-22-3"></span>执行了分析之后,您可以返回到设置菜单以更改显示类型;如果结果以条形图 或表格形式显示,则按下滚动谐波软键并使用 Entry 旋钮滚动浏览电流谐波 分析结果。

- <span id="page-22-2"></span>**3** 完成更改设置后,请按下® Back/Up(返回 / 向上)键可返回到 ″ 电源应用 " 主菜单。
- 分析结果 要执行分析,请按下"电源应用"主菜单中的应用。

分析完成后,将显示结果。

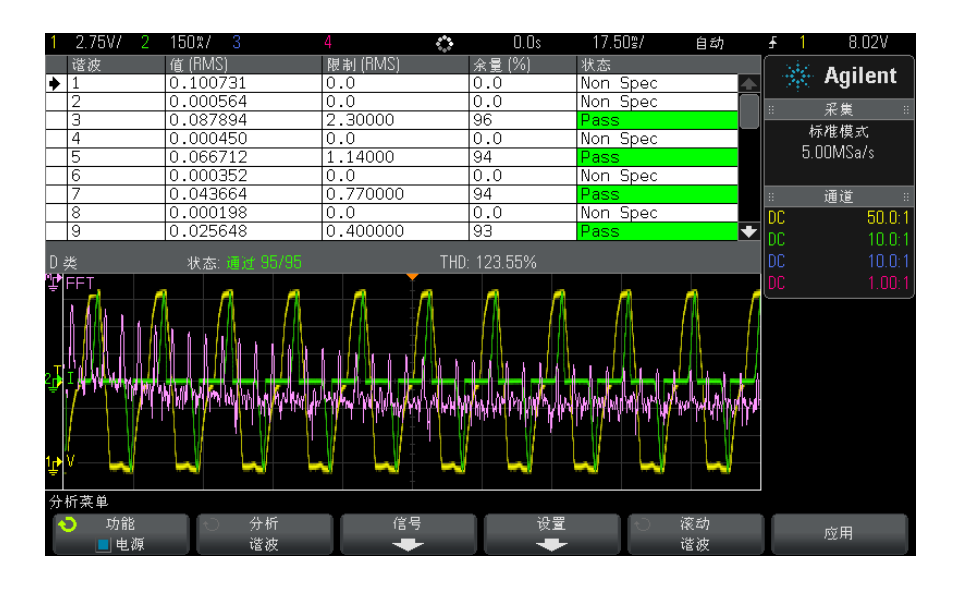

### 表 4 电流谐波测试结果

<span id="page-23-2"></span><span id="page-23-1"></span><span id="page-23-0"></span>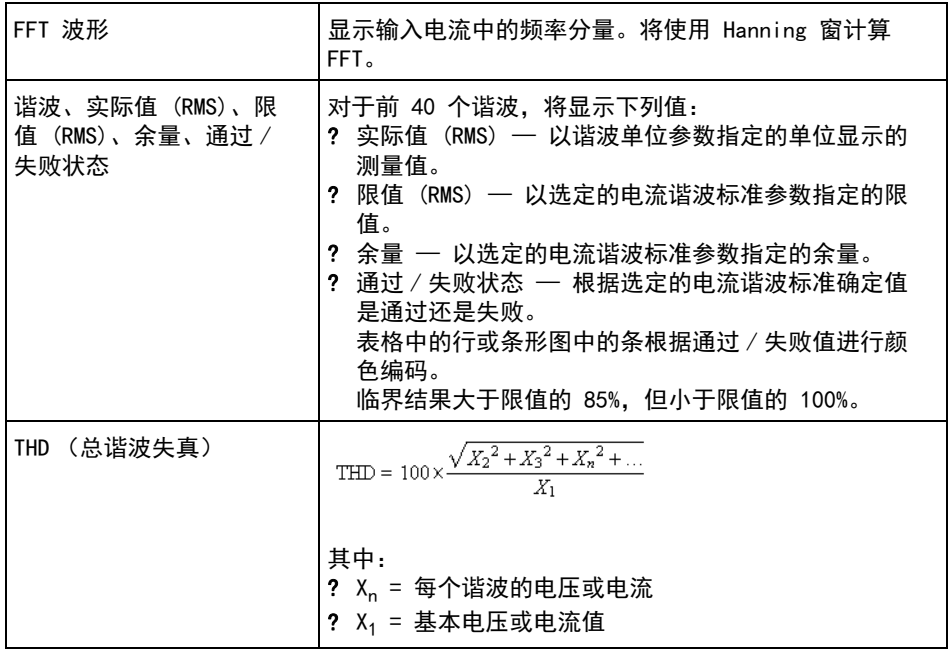

保存谐波测试结 将电流谐波测试结果保存到 USB 存储设备

果

- 1 按下 [Save/Recall] (保存 / 调用)键。
- 2 在"保存 / 调用菜单"中, 按下保存软键。
- 3 在"保存菜单"中, 按下格式软键, 然后旋转 Entry 旋钮以选择电源谐波数 据 (\*.csv)。
- 4 按下第二个位置中的软键并使用 Entry 旋钮导航到保存位置。有关导航存储 位置的信息,请参见示波器用户指南。
- 5 最后, 按下按下以保存软键。

将显示一条消息,指示保存是否成功。

自动测量 可以使用 [Meas] (测量)键和菜单添加这些相关自动测量。

自动电源应用测量:

- " 视在功率 " [\(第 52 页\)](#page-51-3)
- " 波峰因数 " [\(第 53 页\)](#page-52-4)

自动电压测量 (有关更多信息,请参考示波器用户指南):

 $\bullet$  AC – RMS

<span id="page-24-2"></span><span id="page-24-0"></span>效率

<span id="page-24-1"></span>效率分析通过测量输出功率和输入功率,可测试电源的整体效率。此分析需要 4 通道示波器,因为要测量输入电压、输入电流、输出电压和输出电流。

- 信号设置 1 选定了 " 电源应用 " 主菜单中的效率分析后, 按下信号软键。
	- 2 如连接示意图中所示,将探头连接到被测设备以及示波器。

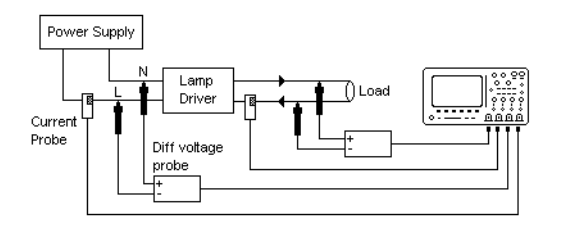

### 图 3 效率分析测试的典型配置

- a 将输入电压探头的 D+ 连接到 AC 输入端的火线。
- b 将输入电压探头的 D- 连接到 AC 输入端的零线。
- c 在输入电压探头上,选择适当的衰减率。
- d 将输入电流探头连接到 AC 输入端的火线,箭头方向指向电流流动方向。
- e 将输出电压探头的 D+ 连接到负载的输入路径。
- f 将输出电压探头的 D- 连接到负载的返回路径。
- g 在输出电压探头上,选择适当的衰减率。
- h 将输出电流探头连接到负载的输入路径,箭头方向指向电流流动方向。
- i 将电压和电流探头连接到示波器输入通道。
- 3 按下输入 V、输入 I、输出 V 和输出 I 软键, 确保选择正确的模拟通道。

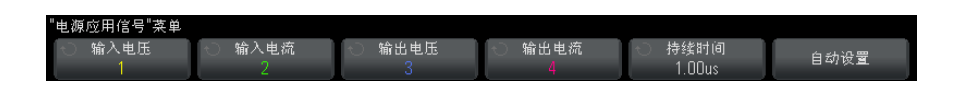

- 4 确保在示波器中设置电压和电流探头的正确的探头衰减因数。
- <span id="page-25-0"></span>5 按下持续时间软键,然后旋转 Entry 旋钮以指定要捕获信号的时间。这将设 置示波器的时间定标。
- 6 按下自动设置软键自动设置电压和电流通道的垂直定标和定位。
- <span id="page-25-1"></span>7 按 Back/Up(返回 / 向上)键可返回到 " 电源应用 " 主菜单。

分析结果 要执行分析,请按下"电源应用"主菜单中的应用。

分析完成后,将显示结果。

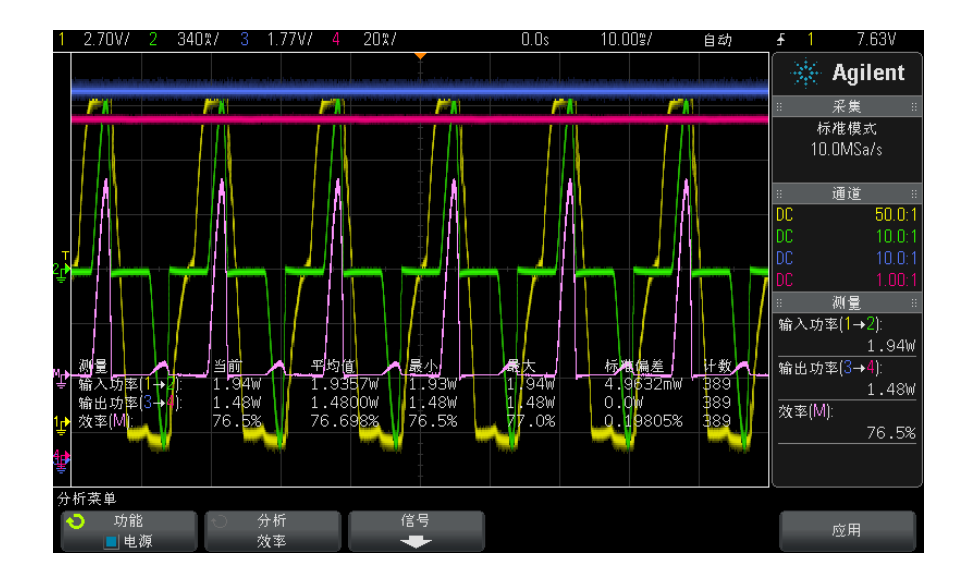

将显示输入电压、输入电流、输出电压和输出电流波形,以及输入功率波形 (输 入电压和电流的波形数学乘积)。还显示下列自动电源测量和统计数据:

- " 输入功率 " [\(第 53 页\)](#page-52-5)
- " 输出功率 " [\(第 54 页\)](#page-53-4)
- "效率" [\(第 54 页\)](#page-53-5)

自动测量 可以使用 [Meas] (测量)键和菜单添加这些相关自动测量。

自动电源应用测量:

- " 有效功率 " [\(第 52 页\)](#page-51-4)
- " 视在功率 " [\(第 52 页\)](#page-51-3)
- " 无功功率 " [\(第 52 页\)](#page-51-5)
- " 功率因数 " [\(第 51 页\)](#page-50-3)
- " 相位角 " [\(第 53 页\)](#page-52-6)

自动电压测量(有关更多信息,请参考示波器用户指南):

- $\bullet$  AC RMS
- $\bullet$  DC RMS
- 最大值
- 最小值

• 峰 - 峰值

自动时间测量 (有关更多信息,请参考示波器用户指南):

- 频率
- <span id="page-27-1"></span>• 相位

## <span id="page-27-0"></span>突入电流

<span id="page-27-2"></span>突入电流分析可测量初次开启电源时电源的峰值突入电流。

信号设置 1 选定了 " 电源应用 " 主菜单中的突入分析后, 按下信号软键。 2 如连接示意图中所示,将探头连接到被测设备以及示波器。

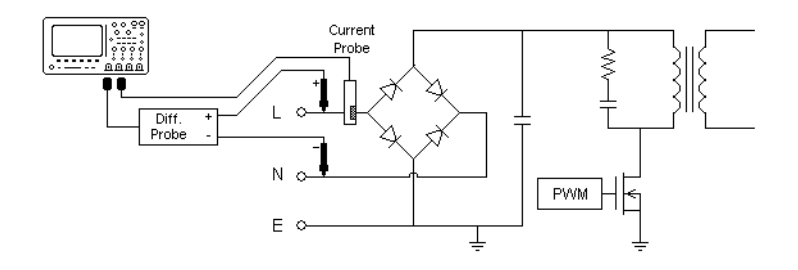

### 图 4 突入电流分析测试的典型配置

- a 将电压探头的 D+ 连接到 AC 输入端的火线。
- b 将电压探头的 D- 连接到 AC 输入端的零线。
- c 在电压探头上,选择适当的衰减率。
- d 将电流探头连接到 AC 输入端的火线,箭头方向指向电流流动方向。
- e 将电压和电流探头连接到示波器输入通道。
- 3 按下电压和电流软键,确保选择正确的模拟通道。

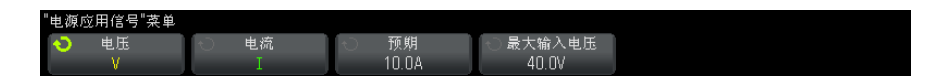

4 确保在示波器中设置电压和电流探头的正确的探头衰减因数。

- <span id="page-28-4"></span>5 按下预期软键,然后旋转 Entry 旋钮以指定预期的突入电流幅度。这将设置 通道探测电流的垂直定标。
- 6 按下最大输入电压软键, 然后旋转 Entry 旋钮以指定最大输入电压。这将设 置通道探测电压的垂直定标。
- <span id="page-28-3"></span>7 按 Back/Up(返回 / 向上)键可返回到 " 电源应用 " 主菜单。

分析结果 要执行分析,请按下"电源应用"主菜单中的应用。

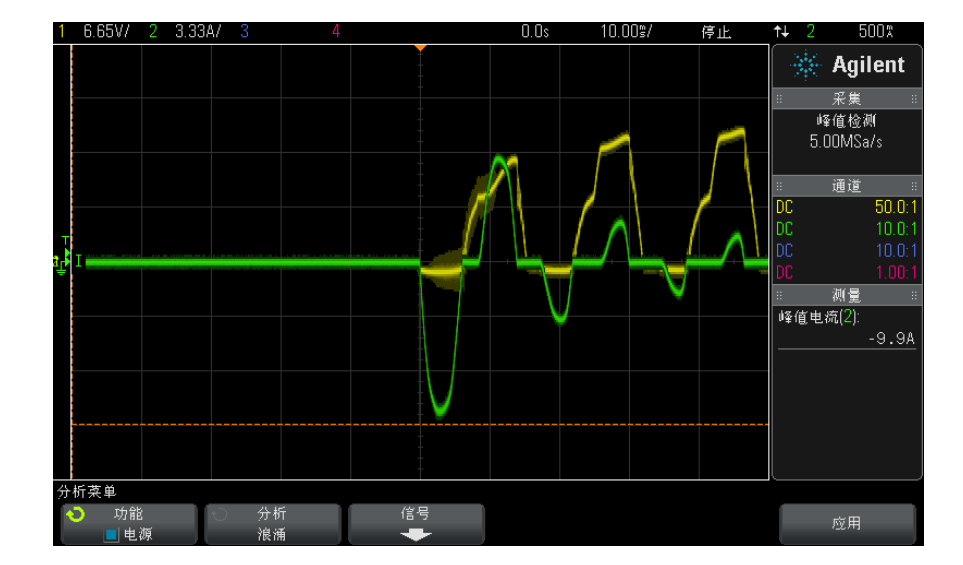

按照屏幕上的说明操作。分析完成后,将显示结果。

将显示电压和电流波形。还显示下列自动电源测量:

• " 峰值电流 " [\(第 54 页\)](#page-53-6)

## <span id="page-28-1"></span><span id="page-28-0"></span>调制

<span id="page-28-2"></span>调制分析测量到开关设备 (MOSFET) 的控制脉冲信号,并观察控制脉冲信号响应 不同事件的脉冲宽度、占空比、周期、频率等的趋势。

信号设置 1 选定了 " 电源应用 " 主菜单中的调制分析后, 按下信号软键。 2 如连接示意图中所示,将探头连接到被测设备以及示波器。

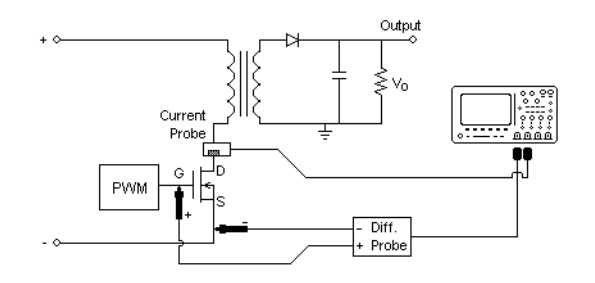

### 图 5 用于调制分析测试的连续模式连接

- a 将电压探头的 D+ 连接到 MOSFET 的门控。
- b 将电压探头的 D- 连接到 MOSFET 的源。
- c 在电压探头上,选择适当的衰减率。
- d 将电流探头连接到 MOSFET 的漏极。
- e 将电压和电流探头连接到示波器输入通道。
- 3 按下电压和电流软键,确保选择正确的模拟通道。

<span id="page-29-0"></span>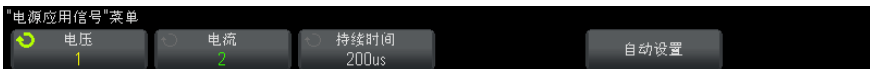

- 4 确保在示波器中设置电压和电流探头的正确的探头衰减因数。
- 5 按下持续时间软键,然后旋转 Entry 旋钮以指定要捕获信号的时间。这将设 置示波器的时间定标。
- 6 按下自动设置软键自动设置电压和电流通道的垂直定标和定位。
- 7 调整触发电平以捕获每个周期中同一位置上的波形 (换句话说,使波形显示 稳定)。
- <span id="page-29-1"></span>**8** 按 ❸ Back/Up(返回 / 向上)键可返回到 ″ 电源应用 ″ 主菜单。
- 设置 1 在 " 电源应用 " 主菜单中, 按下 X 源软键, 然后旋转 Entry 旋钮以选择电压 或电源作为调制分析的源。

分析菜单 分析<br>调制 功能 信号  $\ddot{\circ}$ X源 类型:<br>频率 应用 ……<br>电流 电源

- <span id="page-30-9"></span><span id="page-30-8"></span><span id="page-30-4"></span><span id="page-30-3"></span><span id="page-30-1"></span><span id="page-30-0"></span>2 按下类型: 软键, 然后旋转 Entry 旋钮以选择要在调制分析中进行的测量的 类型:
	- 平均
	- $RMS AC$
	- 比率
	- 周期
	- 频率
	- + 宽度
	- - 宽度
	- 占空比
	- 上升时间
	- 下降时间
- 分析结果 要执行分析,请按下"电源应用"主菜单中的应用。

<span id="page-30-7"></span><span id="page-30-6"></span><span id="page-30-5"></span><span id="page-30-2"></span>分析完成后,将显示结果。

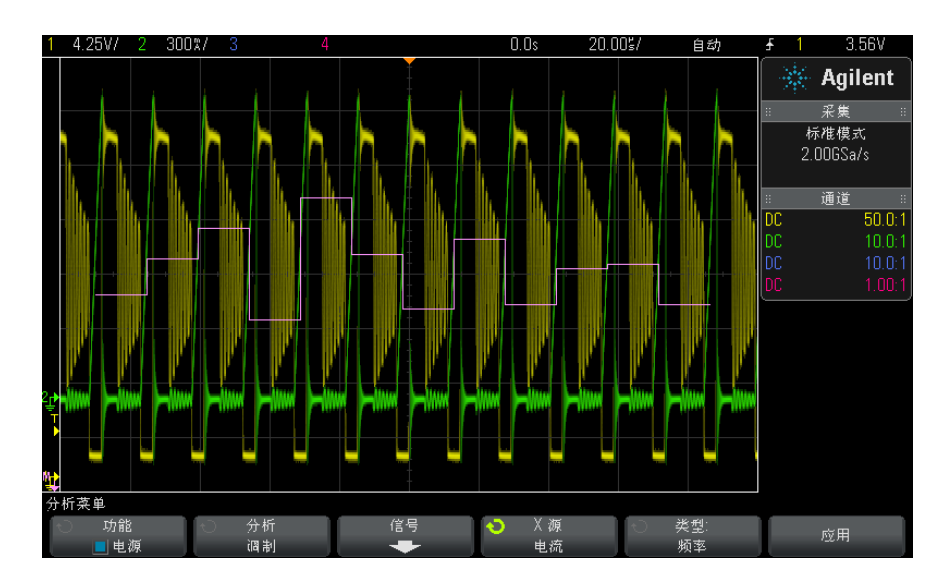

使用测量趋势数学波形可视化来绘制调制波形的每个周期的测量变化。

自动测量 可以使用 [Meas] (测量)键和菜单添加这些相关自动测量。

自动电压测量 (有关更多信息,请参考示波器用户指南):

- 平均值
- $\bullet$  AC RMS
- 比例

自动时间测量 (有关更多信息,请参考示波器用户指南):

- 周期
- 频率
- + 宽度
- - 宽度
- 占空比
- 上升时间
- <span id="page-31-1"></span>• 下降时间

## <span id="page-31-0"></span>电源质量

电源质量分析显示 AC 输入线的质量。

某些 AC 电流可能会流回负载并从负载流出而不传输能量。这种电流称为无功或 谐波电流,会使 " 视在 " 功率上升,使其大于消耗的实际功率。电源质量由下列 测量进行计量:AC 线的电流和电压的功率因数、视在功率、有效功率、无功功 率、波峰因数及相位角。

### <span id="page-31-2"></span>信号设置 1 选定了"电源应用"主菜单中的电源质量分析后,按下信号软键。 2 如连接示意图中所示,将探头连接到被测设备以及示波器。

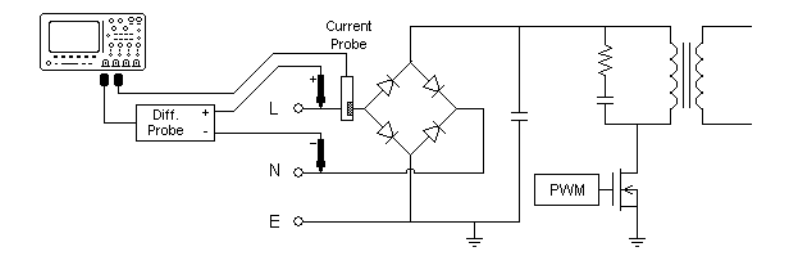

### 图 6 输入线分析测试的典型配置

- a 将电压探头的 D+ 连接到 AC 输入端的火线。
- b 将电压探头的 D- 连接到 AC 输入端的零线。
- c 在电压探头上,选择适当的衰减率。
- d 将电流探头连接到 AC 输入端的火线,箭头方向指向电流流动方向。
- e 将电压和电流探头连接到示波器输入通道。
- 3 按下电压和电流软键,确保选择正确的模拟通道。

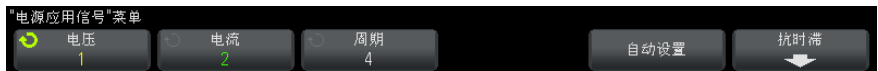

- <span id="page-32-1"></span>4 确保在示波器中设置电压和电流探头的正确的探头衰减因数。
- 5 按下周期软键,然后旋转 Entry 旋钮选择要在一次采集中捕获的所需的周期 数。
- 6 按下自动设置软键自动设置电压和电流通道的垂直定标和定位。

还显示功率波形,它是电压和电流波形的数学乘运算符。

- <span id="page-32-0"></span>7 按 Back/Up(返回 / 向上)键可返回到 " 电源应用 " 主菜单。
- 设置 1 在 " 电源应用 " 主菜单中, 按下类型: 软键, 然后旋转 Entry 旋钮以选择要 在电源质量分析中进行的测量的类型:

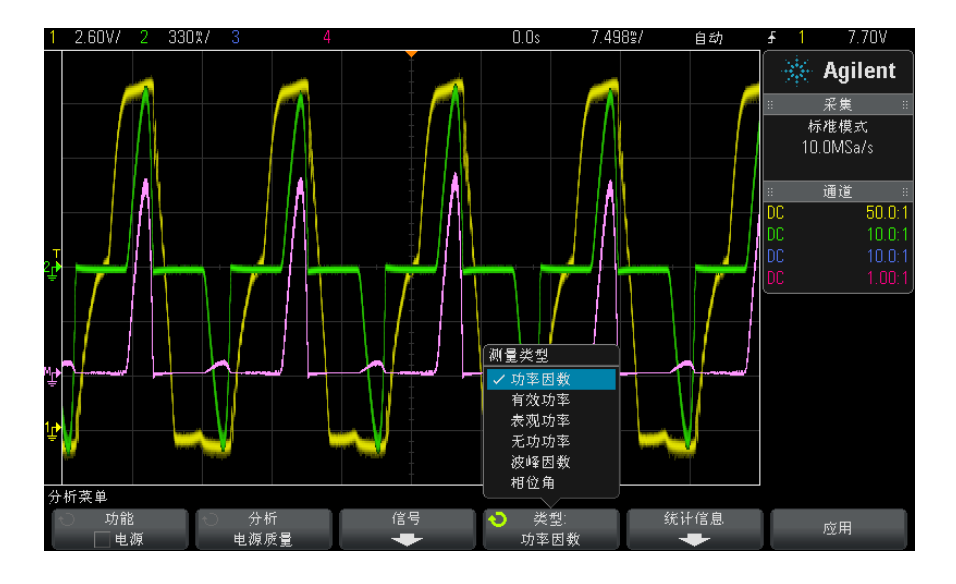

- <span id="page-33-6"></span><span id="page-33-2"></span>• 功率因数 — 实际功率与视在功率的比。
- 有效 (实际)功率 在 AC 波形的完整周期上平均计算得到的部分功率 通量,它在一个方向上产生能量的净传递。
- <span id="page-33-3"></span>• 视在功率 — 由于存储的能量所产生的部分功率通量,它在每个周期中都 返回到源。
- <span id="page-33-4"></span><span id="page-33-0"></span>• 无功功率 — 视在功率和有效功率之间由于电抗而产生的差异。
- 波峰因数 波峰因数是负载所需的瞬时峰值电流 / 电压和 RMS 电流 / 电 压之间的比率 (RMS 表示均方根,是一种平均值类型)。
- <span id="page-33-5"></span>• 相位角 — 在*功率三角形* (直角三角形, 其中视在功率 2 = 有效功率 2 + 无功功率<sup>2</sup>)中,相位角是视在功率和有效功率之间的角,表示无功功率的 量。
- 分析结果 要执行分析,请按下"电源应用"主菜单中的应用。

<span id="page-33-1"></span>分析完成后,将显示结果。

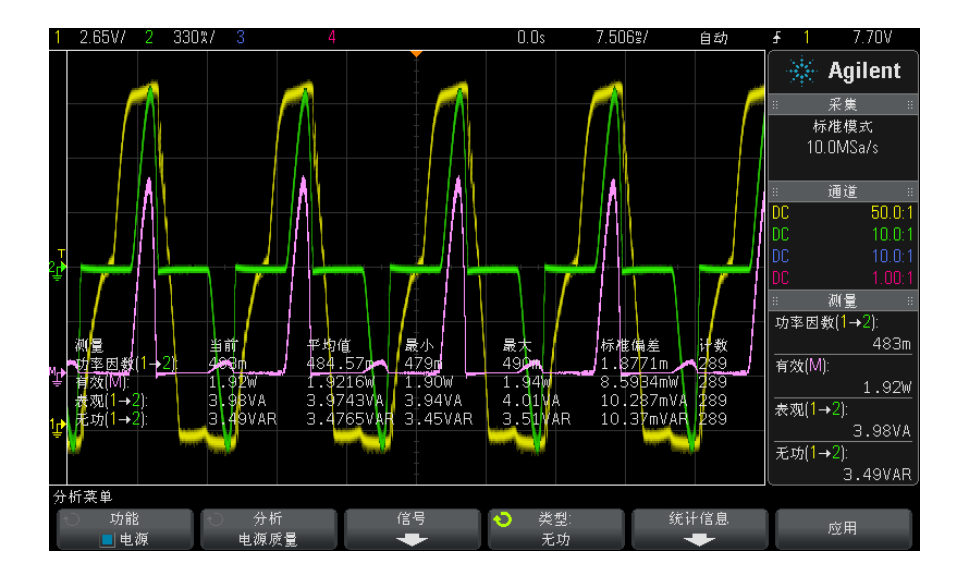

将显示电压和电流波形以及输入功率波形 (电压和电流的波形数学乘积)。还显 示选定和应用的电源质量测量:

- " 功率因数 " [\(第 51 页\)](#page-50-3)
- " 有效功率 " [\(第 52 页\)](#page-51-4)
- " 视在功率 " [\(第 52 页\)](#page-51-3)
- " 无功功率 " [\(第 52 页\)](#page-51-5)
- " 波峰因数 " [\(第 53 页\)](#page-52-4)
- "相位角" [\(第 53 页\)](#page-52-6)

使用在指定的周期数内捕获的电压和电流波形来计算电源质量测量。

自动测量 可以使用 [Meas] (测量)键和菜单添加这些相关自动测量。

自动电压测量 (有关更多信息,请参考示波器用户指南):

<span id="page-34-1"></span> $\bullet$  AC - RMS

## <span id="page-34-0"></span>开关损耗

开关损耗分析可计算在开关设备中的开关周期内耗散的功率。典型的功率损耗包 括:

- 在 Vds 和 Id 开关期间发生的开关损耗。
- <span id="page-35-0"></span>• 导通损耗发生在开关设备 (MOSFET) 为 " 开 " 时。

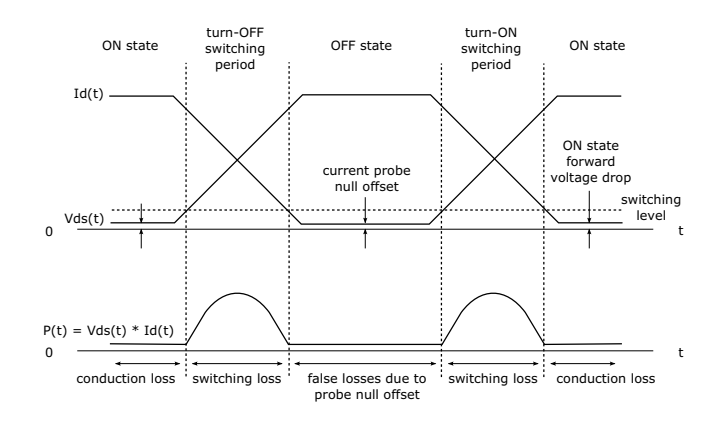

图 7 电源设备中发生的损耗

<span id="page-35-1"></span>设计工程师使用该信息可提高电源的电源转换效率。 开关损耗也用于量化传输到电源设备散热器的功率损耗。

- 信号设置 1 选定了"电源应用"主菜单中的开关损耗分析后, 按下信号软键。
	- 2 如连接示意图中所示,将探头连接到被测设备以及示波器。

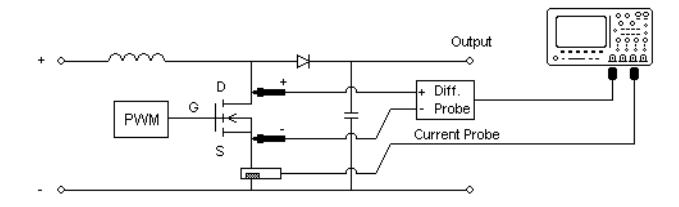

### 图 8 电源设备分析测试的典型配置

- a 将电压探头的 D+ 连接到 MOSFET 的源。
- b 将电压探头的 D- 连接到 MOSFET 的漏极。
- c 在电压探头上,选择适当的衰减率。
- d 将电流探头连接到 MOSFET 的漏极, 箭头方向指向电流流动方向。
- e 将电压和电流探头连接到示波器输入通道。
- 3 按下电压和电流软键,确保选择正确的模拟通道。

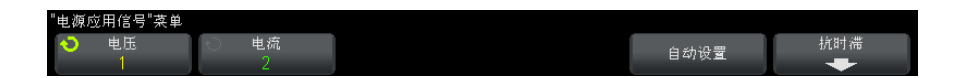

- 4 确保在示波器中设置电压和电流探头的正确的探头衰减因数。
- 5 按下自动设置软键自动设置电压和电流通道的垂直定标和定位。
- <span id="page-36-0"></span>**6** 按 ❸ Back/Up(返回 / 向上)键可返回到 " 电源应用 " 主菜单。
- 设置 1 在 " 电源应用 " 主菜单中, 按下设置软键。
	- 2 在"电源应用开关损耗菜单"中,进行适当的设置。

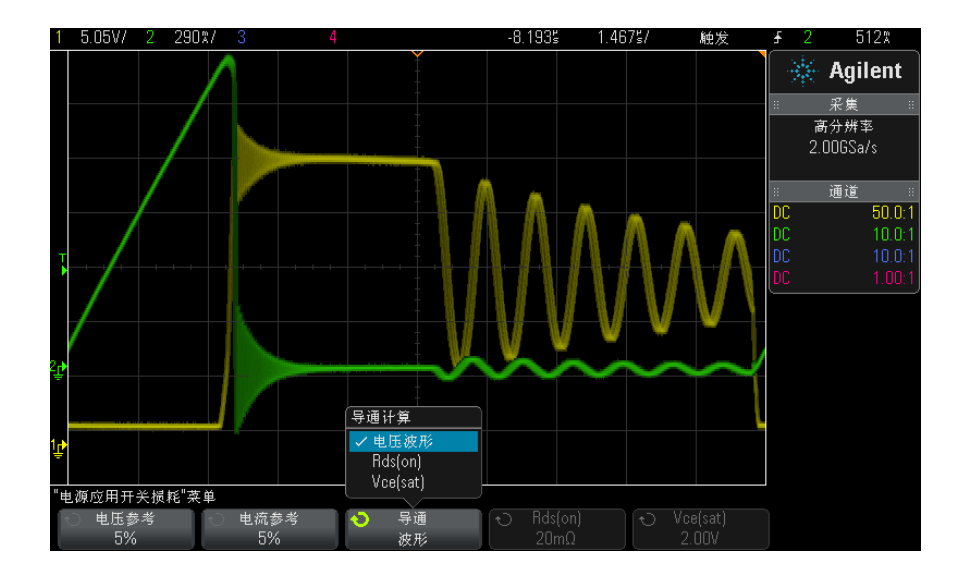

### 表 5 开关损耗分析设置

<span id="page-37-3"></span><span id="page-37-2"></span><span id="page-37-1"></span><span id="page-37-0"></span>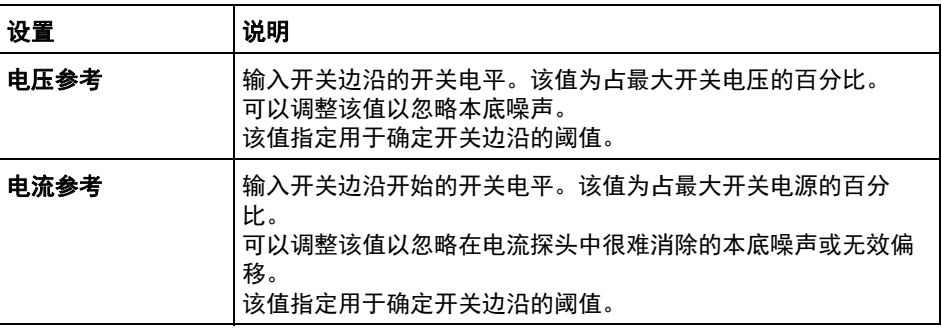

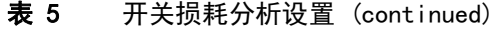

<span id="page-38-1"></span><span id="page-38-0"></span>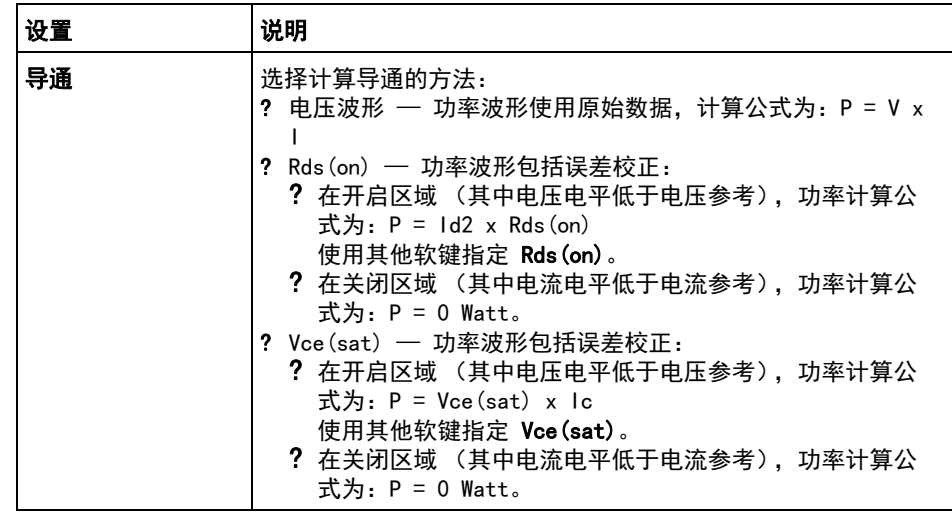

- <span id="page-38-2"></span>**3** 完成更改设置后,请按下® Back/Up(返回 / 向上)键可返回到 ″ 电源应用 " 主菜单。
- 分析结果 要执行分析,请按下"电源应用"主菜单中的应用。

分析完成后,将显示结果。

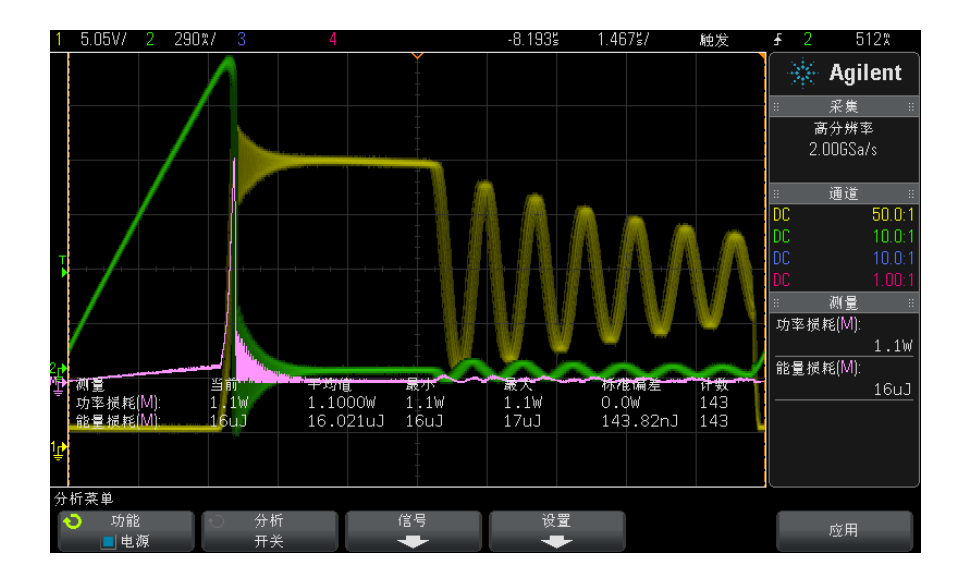

将显示电压和电流波形以及功率波形 (电压和电流的波形数学乘积)。还显示下 列自动电源测量和统计数据:

- " 功率损耗 " [\(第 55 页\)](#page-54-4)
- " 能量损耗 " [\(第 55 页\)](#page-54-5)

自动测量 可以使用 [Meas] (测量)键和菜单添加这些相关自动测量。

自动时间测量 (有关更多信息,请参考示波器用户指南):

<span id="page-39-1"></span>• 频率

## <span id="page-39-0"></span>瞬变响应

<span id="page-39-2"></span>瞬变响应分析可确定电源的输出电压对输出负载变化的响应速度。该时间从输出 电压首次退出稳定带开始,到最后一次进入稳定带为止。

信号设置 1 选定了"电源应用"主菜单中的瞬变响应分析后,按下信号软键。

2 如连接示意图中所示,将探头连接到被测设备以及示波器。

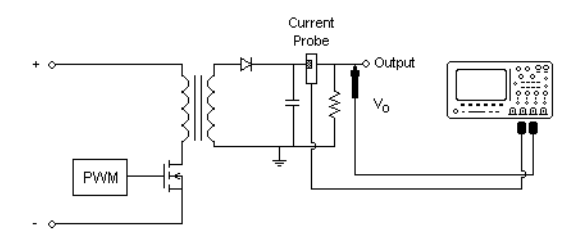

### 图 9 功率输出瞬变响应的典型配置

- a 将电压探头 (无源或差分)连接到电源的 DC 输出端。
- b 将电压探头连接到示波器输入通道。
- c 将电流探头连接到电源的输出负载。
	- 负载电流的变化将用于触发示波器,以捕获瞬变信号。
- d 将电流探头连接到示波器输入通道。
- 3 按下电压和电流软键,确保选择正确的模拟通道。

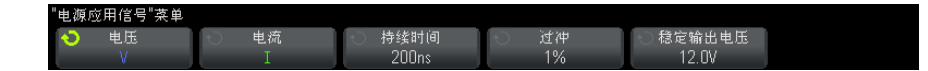

- 4 确保在示波器中设置电压和电流探头的正确的探头衰减因数。
- 5 按下持续时间软键, 然后旋转 Entry 旋钮以选择测量的时间比例。
- 6 按下过冲软键, 然后旋转 Entry 旋钮以指定输出电压的过冲百分比。

<span id="page-40-3"></span><span id="page-40-1"></span><span id="page-40-0"></span>该值可用于确定瞬变响应的稳定带值以及调整示波器的垂直定标。

7 按下稳定输出电压软键,然后旋转 Entry 旋钮以指定预期的电源稳定状态输 出 DC 电压。

该值与过冲百分比结合使用,以指定瞬变响应的稳定带以及调整示波器的垂直 定标。

<span id="page-40-2"></span>**8** 按 ❸ Back/Up(返回 / 向上)键可返回到 " 电源应用 " 主菜单。

### 设置 1 在 " 电源应用 " 主菜单中, 按下设置软键。

2 在"电源应用瞬变菜单"中,进行适当的设置。

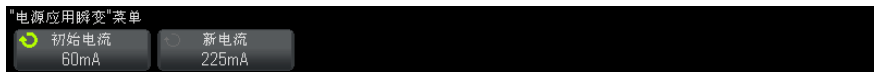

### 表 6 瞬变响应分析设置

<span id="page-41-2"></span><span id="page-41-0"></span>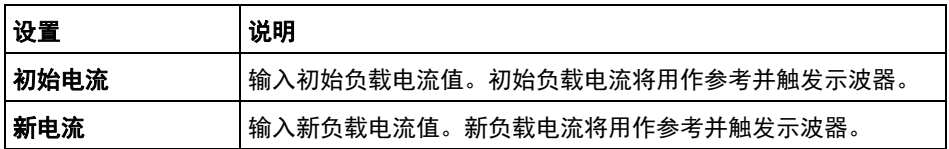

- <span id="page-41-1"></span>**3** 完成更改设置后,请按下® Back/Up(返回 / 向上)键可返回到 ″ 电源应用 " 主菜单。
- 分析结果 要执行分析,请按下"电源应用"主菜单中的应用。 按照屏幕说明操作。分析完成后,将显示结果。

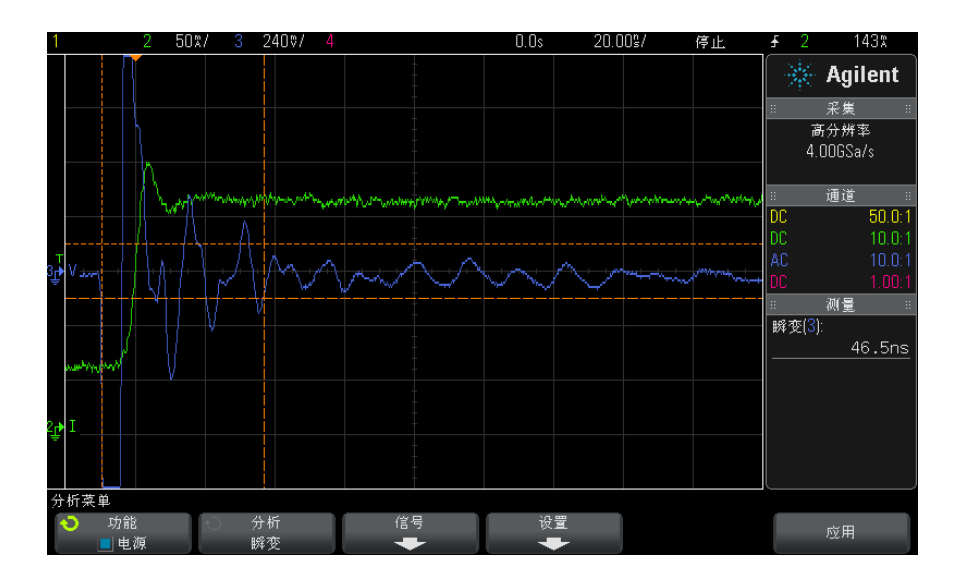

将显示电压和电流波形。有标记测量的数据的开始和结束时间戳。还显示下列自 动电源测量:

• " 瞬变 " [\(第 54 页\)](#page-53-7)

## <span id="page-42-0"></span>开启 / 关闭

<span id="page-42-1"></span>开启分析可确定开启的电源达到其稳定状态输出 90% 所耗用的时间。 关闭分析可确定关闭的电源降至其最大输出电压 10% 所耗用的时间。

### 信号设置 1 选定了"电源应用"主菜单中的开启 / 关闭分析后,按下信号软键。

<span id="page-42-3"></span>2 如连接示意图中所示,将探头连接到被测设备以及示波器。

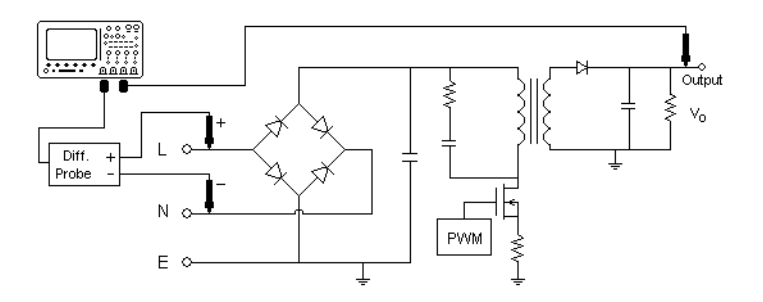

图 10 开启 / 关闭分析测试的典型配置

- a 将输入电压探头的 D+ 连接到 AC 输入端的火线。
- b 将输入电压探头的 D- 连接到 AC 输入端的零线。
- c 在输入电压探头上,选择适当的衰减率。
- d 将输出电压探头 (无源或差分)连接到电源的 DC 输出端。
- e 将电压探头连接到示波器输入通道。
- 3 按下输入电压和输出电压软键,确保选择正确的模拟通道。

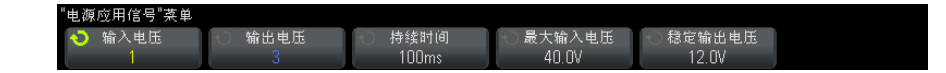

- <span id="page-42-2"></span>4 确保在示波器中设置电压探头的正确的探头衰减因数。
- <span id="page-42-4"></span>5 按下特续时间软键, 然后旋转 Entry 旋钮以选择测量的时间比例。
- 6 按下最大输入电压软键, 然后旋转 Entry 旋钮以指定最大输入电压。

输入最大 (峰-峰)源电压幅度。可使用源电压在"开启时间"测试中触发 示波器。

<span id="page-43-4"></span>该值用于调整探测示波器输入电压的通道的垂直定标。

7 按下稳定输出电压软键,然后旋转 Entry 旋钮以指定预期的电源稳定状态输 出 DC 电压。

该值用于调整探测示波器输出电压的通道的垂直定标。

- <span id="page-43-2"></span>**8** 按 ❸ Back/Up(返回 / 向上)键可返回到 " 电源应用 " 主菜单。
- 设置 1 在 " 电源应用 " 主菜单中, 按下测试软键, 然后旋转 Entry 旋钮以选择是执 行开启分析还是关闭分析:

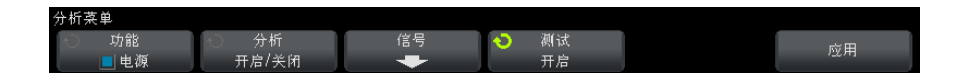

- <span id="page-43-3"></span>• 开启 — 测量在施加输入电压后,电源达到输出电压所需的时间。
- <span id="page-43-1"></span><span id="page-43-0"></span>• 关闭 — 测量在移除输入电压后,电源输出电压降至零所需的时间。

分析结果 要执行分析,请按下"电源应用"主菜单中的应用。 按照屏幕说明操作。分析完成后,将显示结果。

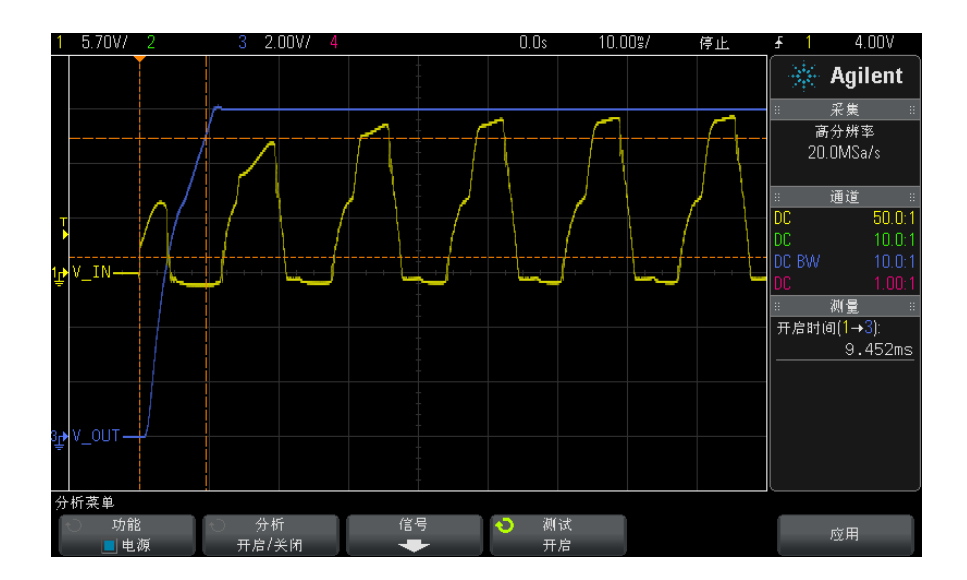

将显示输入和输出电压波形。还显示下列自动电源测量:

- " 开启时间 " [\(第 55 页\)](#page-54-6)
- <span id="page-44-3"></span>• " 关闭时间 " [\(第 55 页\)](#page-54-7)

## <span id="page-44-0"></span>输出波纹

<span id="page-44-2"></span>输出波纹可测量电源输出的波纹噪声。

- 信号设置 1 选定了"电源应用"主菜单中的输出波纹分析后,按下信号软键。
	- 2 如连接示意图中所示,将探头连接到被测设备以及示波器。

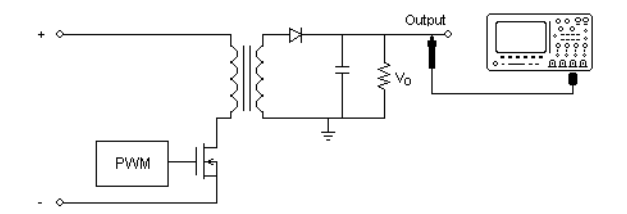

### 图 11 输出电压波纹测试的典型配置

- a 将电压探头 (无源或差分)连接到电源的 DC 输出端。
- b 将电压探头连接到示波器输入通道。
- 3 按下电压软键,确保选择正确的模拟通道。

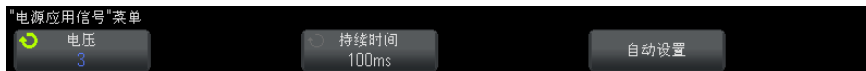

- <span id="page-44-1"></span>4 确保在示波器中设置电压探头的正确的探头衰减因数。
- 5 按下持续时间软键, 然后旋转 Entry 旋钮以选择测量的时间比例。
- 6 按下自动设置软键自动设置电压通道的垂直定标和定位以及时间定标。
- <span id="page-44-4"></span>7 按 Back/Up (返回 / 向上)键可返回到 " 电源应用 " 主菜单。 **Back**

分析结果 要执行分析,请按下"电源应用"主菜单中的应用。

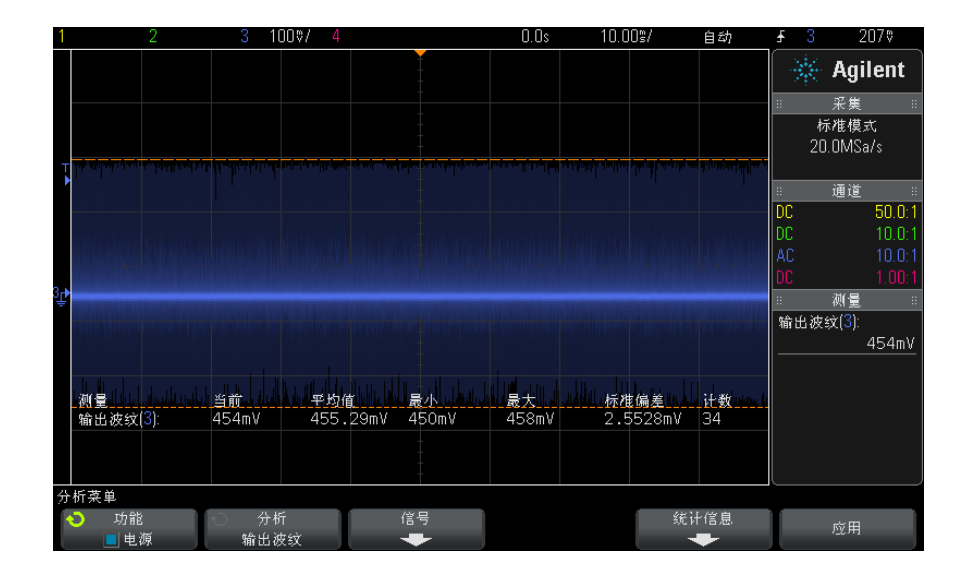

分析完成后,将显示结果。

输出电压波形与下列自动电源测量一起显示:

• " 输出波纹 " [\(第 53 页\)](#page-52-7)

## <span id="page-45-0"></span>电源抑制比 (PSRR)

电源抑制比 (PSRR) 测试用于确定稳压器抑制不同频率范围波纹噪声的情况。

该分析从示波器的波形发生器提供扫描其频率的信号。该信号用于将波纹引入传 送到稳压器的 DC 电压。

将测量输入对输出的 AC RMS 比例,并绘出该比例与频率范围的关系图。

可使用多种方法测量 PSRR。因为示波器的本底噪声比网络分析仪高,灵敏度比 网络分析仪低,所以测量的 PSRR 很难超过 -60 dB。使用示波器进行的 PSRR 测 试对于被测电源的整体 PSRR 行为的抽检而言通常是可接受的。

信号设置 1 选定了"电源应用"主菜单中的电源抑制比 (PSRR) 分析后,按下信号软键。 2 如连接示意图中所示,将探头连接到被测设备以及示波器。

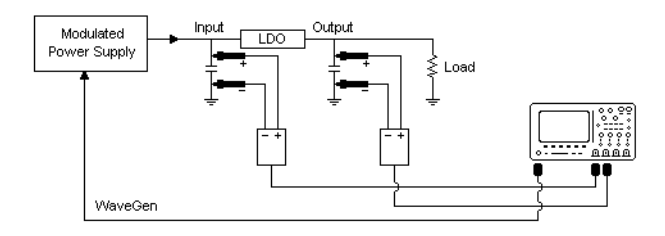

### 图 12 电源抑制比分析的典型配置

- a 将一个电压探头 (无源或差分)连接到低压差 (LDO) 稳压器的输入端 (和接地端)。
- b 将第二个电压探头 (无源或差分)连接到低压差 (LDO) 稳压器的输出端 (和接地端)。
- c 将波形发生器输出连接到已调制的电源。

调制的电源的一个示例是来自 Accel Instruments 的 ["TS200"](http://www.accelinstruments.com/Products/TS200/TS200-Description.html) 选件 1A。还 可以使用注入变压器将示波器的 WaveGen 信号注入连接到低压差 (LDO) 稳压 器的电源输出端。在这种情况下,注入变压器和电源组合将代替调制的电源 (如 TS200)。

3 按下输入电压和输出电压软键,确保选择正确的模拟通道。

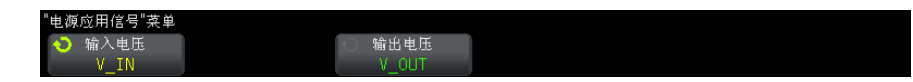

- 4 确保在示波器中设置电压探头的正确的探头衰减因数。
- **5** 按 ❸ Back/Up(返回 / 向上)键可返回到 ″ 电源应用 ″ 主菜单。
- 设置 1 在 " 电源应用 " 主菜单中, 按下设置软键。
	- 2 在"电源应用 PSRR 菜单"中,进行适当的设置。

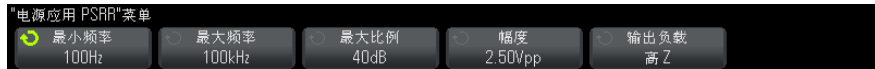

表 7 开关损耗分析设置

| 设置   | 说明                                                           |
|------|--------------------------------------------------------------|
| 最小频率 | 设置起始扫描频率值。该测量结果以对数刻度显示,因此您可以<br>从十的倍数中选择。                    |
| 最大频率 | 设置结束扫描频率值。该测量结果以对数刻度显示,因此除了最<br>大频率 20 MHz 之外, 您还可以从十的倍数中选择。 |
| 最大比例 | 指定 PSRR 数学波形的垂直定标。                                           |
| 幅度   | 设置波形发生器的幅度值。                                                 |
| 输出负载 | 设置波形发生器预期的输出负载阻抗。                                            |

**3** 完成更改设置后,请按下® Back/Up(返回 / 向上)键可返回到 ″ 电源应用 " 主菜单。

分析结果 要执行分析,请按下"电源应用"主菜单中的应用。 分析完成后,将显示结果。

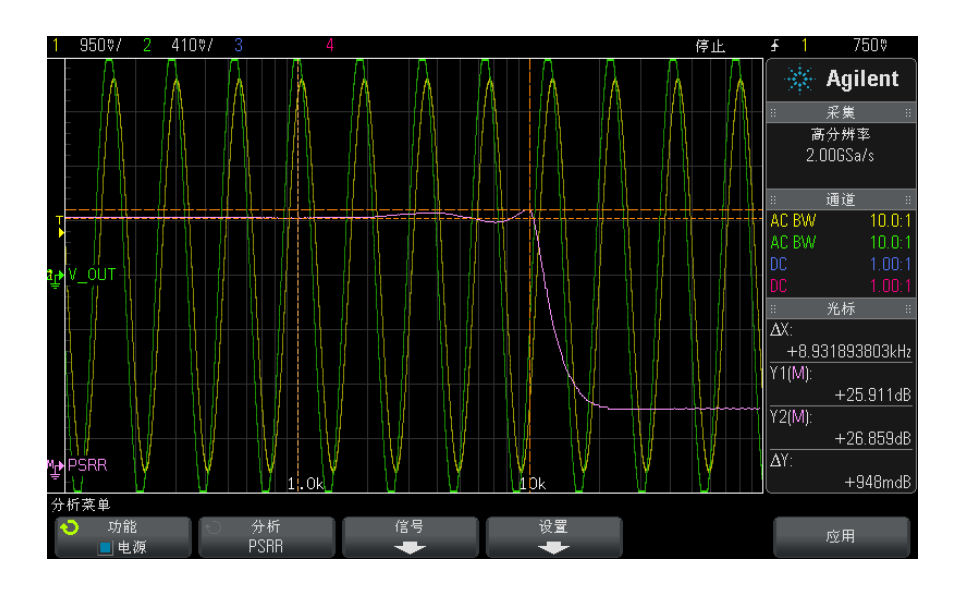

显示输入和输出电压波形和 PSRR 数学波形。还显示跟踪 X 和 Y 光标, 以显示 不同频率下的 dB 比例值。

## <span id="page-48-0"></span>转换速度

<span id="page-48-4"></span><span id="page-48-2"></span>转换速度分析可测量开关期间电压或电流的变化速率。

### 信号设置 1 选定了"电源应用"主菜单中的转换速度分析后,按下信号软键。

2 如连接示意图中所示,将探头连接到被测设备以及示波器。

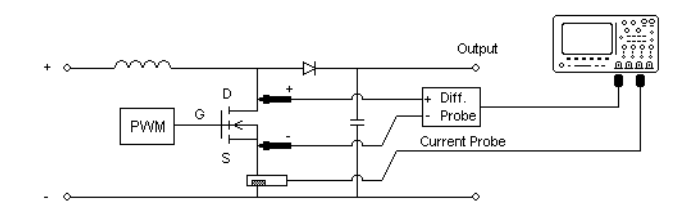

### 图 13 电源设备分析测试的典型配置

- a 将电压探头的 D+ 连接到 MOSFET 的源。
- b 将电压探头的 D- 连接到 MOSFET 的漏极。
- c 在电压探头上,选择适当的衰减率。
- d 将电流探头连接到 MOSFET 的漏极, 箭头方向指向电流流动方向。
- e 将电压和电流探头连接到示波器输入通道。
- 3 按下电压和电流软键,确保选择正确的模拟通道。

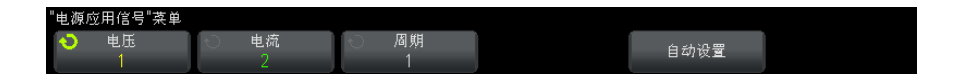

- 4 确保在示波器中设置电压和电流探头的正确的探头衰减因数。
- <span id="page-48-1"></span>5 按下周期软键,然后旋转 Entry 旋钮选择要在一次采集中捕获的所需的周期 数。
- 6 按下自动设置软键自动设置电压和电流通道的垂直定标和定位。
- <span id="page-48-3"></span>7 按 Back/Up (返回 / 向上)键可返回到 " 电源应用 " 主菜单。 **Back**
- 设置 1 在 " 电源应用 " 主菜单中, 按下 X 源软键, 然后旋转 Entry 旋钮以选择电压 或电源作为调制分析的源。

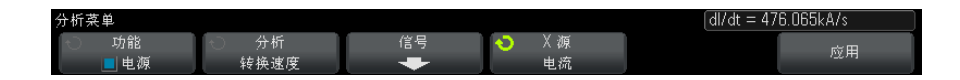

分析结果 要执行分析,请按下"电源应用"主菜单中的应用。

分析完成后,将显示结果。

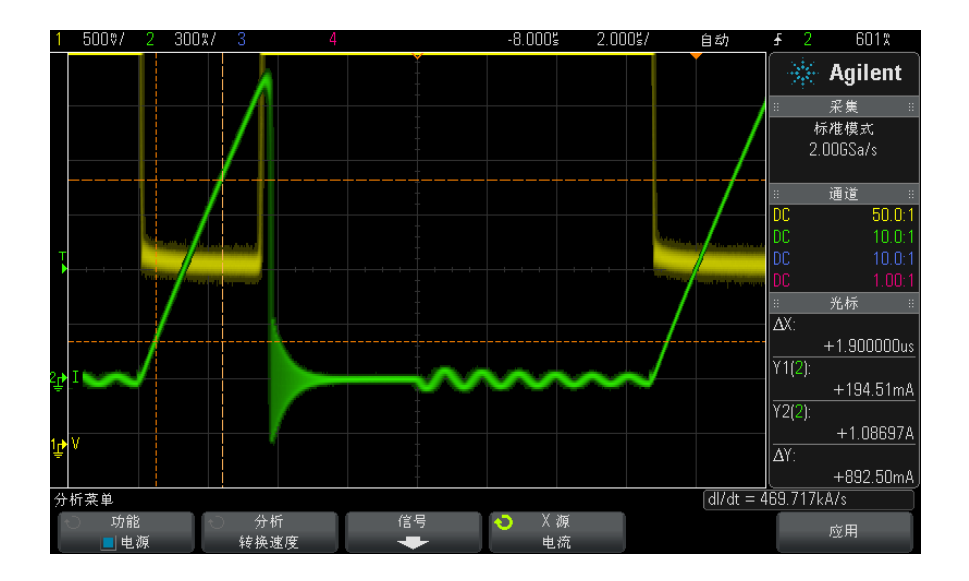

将显示电压波形和电流波形。

还将开启跟踪光标。将光标位置调整到所需的上升沿或下降沿位置。使用光标值 计算 dV/dt 或 dI/dt (取决于 X 源选择), 它显示在右侧软键的上方。

### <span id="page-49-1"></span>表 8 转换速度测试结果

<span id="page-49-2"></span><span id="page-49-0"></span>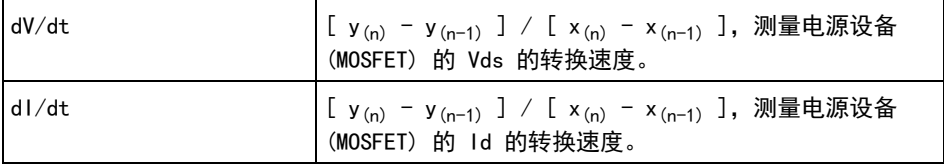

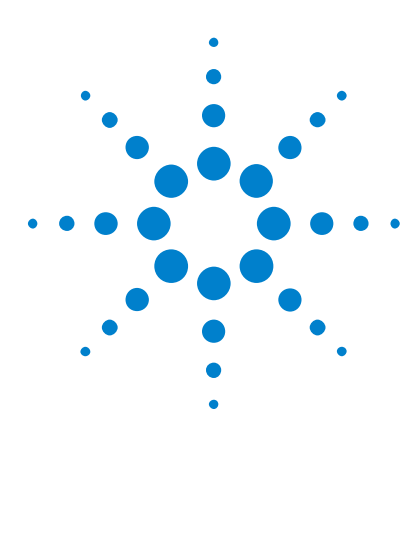

DSOX3PWR 电源测量应用 用户指南

<span id="page-50-1"></span>自动电源测量

<span id="page-50-0"></span>4

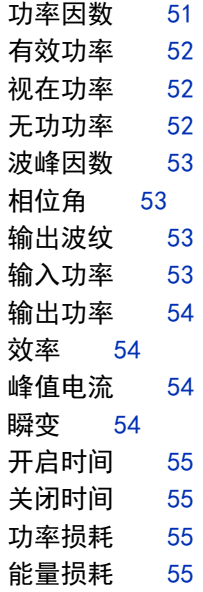

## <span id="page-50-3"></span><span id="page-50-2"></span>功率因数

<span id="page-50-4"></span>AC 线实际功率与视在功率的比。

有效功率 / 视在功率

可使用两个源输入、电压波形和电流波形进行功率因数测量,它还需要电压和电 流波形的数学乘积波形。

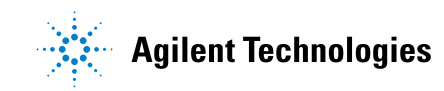

### 4 自动电源测量

## <span id="page-51-4"></span><span id="page-51-0"></span>有效功率

<span id="page-51-8"></span>在 AC 波形的完整周期上平均计算得到的部分功率通量,它在一个方向上产生能 量的净传递。

$$
\text{Real Power} = \sqrt{\frac{1}{N} \sum_{n=0}^{N-1} V_n I_n}
$$

<span id="page-51-6"></span>可在表示功率的一个源输入上进行有效功率测量。它通常是电压和电流波形的数 学乘积波形。

## <span id="page-51-3"></span><span id="page-51-1"></span>视在功率

由于存储的能量所产生的部分 AC 线功率通量,它在每个周期中都返回到源。 IRMS \* VRMS

<span id="page-51-7"></span>可使用两个源输入、电压波形和电流波形进行视在功率测量。

## <span id="page-51-5"></span><span id="page-51-2"></span>无功功率

视在功率和有效功率之间由于电抗而产生的差异。使用*功率三角形*(直角三角 形, 其中视在功率 $^2$  = 有效功率 $^2$  + 无功功率 $^2$ ):

Reactive Power =  $\sqrt{\text{Apparent Power}^2 - \text{Real Power}^2}$ 

以 VAR (伏特 - 安培 - 无功) 测量

可使用两个源输入、电压波形和电流波形进行无功功率测量,它还需要电压和电 流波形的数学乘积波形。

## <span id="page-52-4"></span><span id="page-52-0"></span>波峰因数

<span id="page-52-10"></span>波峰因数是负载所需的瞬时峰值 AC 线电流 / 电压和 RMS 电流 / 电压之间的比 率。

<span id="page-52-9"></span>选择 V 波峰因数的电压源: Vpeak / VRMS

<span id="page-52-13"></span><span id="page-52-8"></span>选择 I 波峰因数的电流源:Ipeak / IRMS

## <span id="page-52-6"></span><span id="page-52-1"></span>相位角

在*功率三角形* (直角三角形,其中视在功率  $^2$  = 有效功率  $^2$  + 无功功率  $^2$ )中, 相位角是视在功率和有效功率之间的角,表示无功功率的量。相位角越小,无功 功率就越小。

<span id="page-52-11"></span>可使用两个源输入、电压波形和电流波形进行相位角测量,它还需要电压和电流 波形的数学乘积波形。

## <span id="page-52-7"></span><span id="page-52-2"></span>输出波纹

 $VMax - VMin$ 

<span id="page-52-12"></span>可在表示输出电压波形的一个源输入上进行输出波纹测量。

## <span id="page-52-5"></span><span id="page-52-3"></span>输入功率

输入电压 \* 输入电流

可使用两个源输入、输入电压波形和输入电流波形进行输入功率测量,它还需要 电压和电流波形的数学乘积波形。

输入功率测量要求在 " 电源应用信号菜单 " 中指定探测输入电压、输入电流、输 出电压和输出电流的通道,并通过按下同一菜单中的**自动设置**软键来执行自动信 号设置。

### 4 自动电源测量

## <span id="page-53-4"></span><span id="page-53-0"></span>输出功率

<span id="page-53-9"></span>输出电压 \* 输出电流

可使用两个源输入、输出电压波形和输出电流波形进行输出功率测量,它还需要 电压和电流波形的数学乘积波形。

输出功率测量要求在 " 电源应用信号菜单 " 中指定探测输入电压、输入电流、输 出电压和输出电流的通道,并通过按下同一菜单中的**自动设置**软键来执行自动信 号设置。

## <span id="page-53-11"></span><span id="page-53-5"></span><span id="page-53-1"></span>效率

输出功率 / 输入功率。

可在表示输入功率的一个源输入上进行效率测量。它通常是输入电压和输入电流 波形的数学乘积波形。此测量还要求在效率功率分析的信号设置中指定输出电压 波形和输出电流波形。

<span id="page-53-8"></span>效率测量要求在 " 电源应用信号菜单 " 中指定探测输入电压、输入电流、输出电 压和输出电流的通道,并通过按下同一菜单中的**自动设置**软键来执行自动信号设 置。

## <span id="page-53-6"></span><span id="page-53-2"></span>峰值电流

峰值电流可以是正值,也可以是负值,因此结果是测量得到的最大值或最小值中 较大的那一个。

可在表示电流波形的一个源输入端上进行峰值电流测量。

## <span id="page-53-10"></span><span id="page-53-7"></span><span id="page-53-3"></span>瞬变

瞬变响应时间 = t2 – t1,其中:

- t1 = 电压波形第一次退出稳定带的时间。
- t2 = 电压波形最后一次进入稳定带的时间。
- 稳定带 = +/- 过冲占稳定状态输出电压的百分比。

<span id="page-54-10"></span>可使用输出电压信号上的 X 光标进行瞬变测量。

## <span id="page-54-6"></span><span id="page-54-0"></span>开启时间

开启时间 =  $t2 - t1$ , 其中:

- t1 = AC 输入电压上升至其最大幅度 (起始时间) 的 10% 的时间。
- t2 = DC 输出电压上升至其最大幅度 (结束时间) 的 90% 的时间。

<span id="page-54-9"></span>可在两个源输入、输入电压波形和输出电压波形上使用 X 光标进行开启时间测 量。

## <span id="page-54-7"></span><span id="page-54-1"></span>关闭时间

关闭时间 =  $t2 - t1$ , 其中:

- t1 = AC 输入电压下降至其正峰值 (或负峰值,以先发生的为准)(起始时 间)的 10%以下的时间。
- t2 = DC 输出电压下降至其稳定状态值 (结束时间) 的 10% 的时间。

<span id="page-54-8"></span>可在两个源输入、输入电压波形和输出电压波形上使用 X 光标进行开启时间测 量。

## <span id="page-54-4"></span><span id="page-54-2"></span>功率损耗

 $P_n = Vds_n * Id_n$ , 其中 n 是每个采样。

<span id="page-54-11"></span>可在表示功率的一个源输入端上进行功率损耗测量。它通常是电压和电流波形的 数学乘积波形。

## <span id="page-54-5"></span><span id="page-54-3"></span>能量损耗

=  $\Sigma$  (Vds<sub>n</sub> \* Id<sub>n</sub>) \* 采样大小, 其中 n 是每个采样。

可在表示功率的一个源输入端上进行能量损耗测量。它通常是电压和电流波形的 数学乘积波形。

### 4 自动电源测量

## <span id="page-56-0"></span>索引

### Symbols

% 过冲 , [41](#page-40-0)

### Numerics

10070D 无源探头 , [11](#page-10-3) 1141A 差分探头 , [11](#page-10-4) 1147A 电流探头 , [12](#page-11-2) 3000 X 系列示波器 , [11](#page-10-5)

### B

Blackman-Harris 窗 , [22](#page-21-0)

### D

dI/dt, [3](#page-2-1), [50](#page-49-0) dI/dt 测试结果 , [50](#page-49-1) dV/dt, [3](#page-2-2), [50](#page-49-2) dV/dt 测试结果 , [50](#page-49-1)

### F

FFT 波形 (图), [24](#page-23-0)

### H

Hamming 窗, [22](#page-21-1) Hanning 窗, [22](#page-21-2)

### I

I 波峰因数 , [53](#page-52-8) IEC 61000-3-2 标准 , [3](#page-2-3), [23](#page-22-0)

### N

N2780A 电流探头, [12](#page-11-3) N2781A 电流探头 , [12](#page-11-4) N2782A 电流探头 , [12](#page-11-5) N2783A 电流探头 , [12](#page-11-6)

N2790A 高电压差分探头 , [11](#page-10-6) N2791A 高电压差分探头, [11](#page-10-7) N2792A 差分探头, [11](#page-10-8) N2793A 差分探头 , [11](#page-10-9) N2870A 无源探头 , [11](#page-10-10) N2891A 高电压差分探头 , [11](#page-10-11) N2893A 电流探头, [12](#page-11-7)

### P

PSRR (电源抑制比), [3](#page-2-4) PWM (脉冲宽度调制), [3](#page-2-5)

### R

Rds (动态 ON 电阳) 波形, [39](#page-38-0) RMS - AC, 电源调制分析 , [31](#page-30-0)

### T

THD (总谐波失真), [24](#page-23-1)

### U

U1880A 抗时滞装置 , [12](#page-11-8), [14](#page-13-1)

### V

V 波峰因数, [53](#page-52-9)

### Z

安全 , [9](#page-8-4) 百分比过冲 , [41](#page-40-0) 被测设备, 连接到, [17](#page-16-2) 本底噪声 , [38](#page-37-0) 比率 , 电源调制分析 , [31](#page-30-1) 波峰因数, [3](#page-2-6), [34](#page-33-0), [53](#page-52-10) 波纹测量 , [3](#page-2-7) 波形, 查看, [19](#page-18-3) 参数 , 测试配置 , [19](#page-18-4) 测试, 运行, [19](#page-18-5)

测试结果, 杳看, [19](#page-18-6) 测试配置 , [19](#page-18-4) 测试选择 , [17](#page-16-3) 查看波形 , [19](#page-18-3) 查看测试结果 , [19](#page-18-6) 差分探头 , 高电压 , [11](#page-10-12) 初始负载电流 , [42](#page-41-0) 窗参数 (FFT 分析), [22](#page-21-2) 存储器 (示波器)要求 , [10](#page-9-2) 带宽 (示波器)要求 , [10](#page-9-3) 导通 , [39](#page-38-1) 导通损耗 , [3,](#page-2-8) [36](#page-35-0) 电流开关电平 , [38](#page-37-1) 电流探头, [12](#page-11-9) 电流探头衰减因数参数 , [18](#page-17-0) 电流谐波 , [21](#page-20-3) 电流谐波标准参数 , [23](#page-22-1) 电流谐波测试结果 , [23](#page-22-2) 电流谐波分析设置 , [22](#page-21-3) 电流谐波分析信号 , [21](#page-20-4) 电流谐波图参数 , [23](#page-22-3) 电流质量测试结果 , [34](#page-33-1) 电压 (高)差分探头, [11](#page-10-12) 电压开关电平 , [38](#page-37-2) 电压探头衰减因数参数 , [18](#page-17-1) 电源测量 , 关于更多信息 , [21](#page-20-5) 电源设备中 Id 的转换速度 , [50](#page-49-0) 电源设备中 Vd 的转换速度 , [50](#page-49-2) 电源质量 , [32](#page-31-1) 电源质量分析设置 , [33](#page-32-0) 电源质量分析信号 , [32](#page-31-2) 调制 , [29](#page-28-1) 调制分析 , [3](#page-2-9) 调制分析的持续时间 , [30](#page-29-0) 调制分析设置 , [30](#page-29-1) 调制分析信号 , [29](#page-28-2) 访问电源测量应用 , [13](#page-12-3) 峰值电流 , [54](#page-53-8) 负脉冲宽度 , 电源调制分析 , [31](#page-30-2) 负载变化的持续时间 , [41](#page-40-1) 负载瞬变响应测试结果 , [42](#page-41-1) 概览 [3](#page-2-10)

### 索引

概述 , [3](#page-2-10) 高电压差分探头 , [11](#page-10-12) 功率损耗 , [55](#page-54-8) 功率因数 , [3](#page-2-11), [34](#page-33-2), [51](#page-50-4) 功率质量 , [3](#page-2-12) 关闭时间 , [44,](#page-43-0) [55](#page-54-9) 关闭时间测试结果 , [44](#page-43-1) 结果 (测试),查看,[19](#page-18-6) 开关模式电源块示意图 , [3](#page-2-13) 开关损耗 , [3](#page-2-14), [35](#page-34-1) 开关损耗测试结果 , [39](#page-38-2) 开关损耗分析设置 , [37](#page-36-0) 开关损耗分析信号 , [36](#page-35-1) 开启 / 关闭分析 , [43](#page-42-1) 开启 / 关闭分析的持续时间, [43](#page-42-2) 开启 / 关闭分析设置 , [44](#page-43-2) 开启 / 关闭分析信号 , [43](#page-42-3) 开启时间 , [44,](#page-43-3) [55](#page-54-10) 开启时间测试结果 , [44](#page-43-1) 抗时滞 (通道),执行, [14](#page-13-2) 抗时滞装置 (U1880A), [12,](#page-11-8) [14](#page-13-1) 块示意图 , 开关模式电源 , [3](#page-2-13) 连接到被测设备 , [17](#page-16-2) 能量损耗 , [55](#page-54-11) 配置 (测试)参数 , [19](#page-18-4) 频率, 电源调制分析, [31](#page-30-3) 平均, 电源调制分析, [31](#page-30-4) 前提条件, [9](#page-8-5) 入门 , [13](#page-12-4) 软件 (示波器)版本要求, [11](#page-10-13) 软件版本 (示波器)要求 , [11](#page-10-14) 上升时间 , 电源调制分析 , [31](#page-30-5) 声明 , [3](#page-2-15) 示波器存储器要求 , [10](#page-9-2) 示波器带宽要求 , [10](#page-9-3) 示波器软件版本要求 , [11](#page-10-14) 示波器探头要求 , [11](#page-10-15) 示波器要求 , [9](#page-8-6) 视在功率 , [3](#page-2-16), [34](#page-33-3), [52](#page-51-6) 输出波纹 , [53](#page-52-11) 输出波纹分析的持续时间 , [45](#page-44-1) 输出波纹分析信号 , [45](#page-44-2) 输出电压波纹 , [45](#page-44-3) 输出电压波纹测试结果 , [45](#page-44-4) 整体效率测试结果 , [26](#page-25-1) 输出功率 , [54](#page-53-9) 输出噪声 , [3](#page-2-17) 输入功率 , [53](#page-52-12) 瞬变响应, [40](#page-39-1) 瞬变响应分析 , [40](#page-39-1)

瞬变响应分析设置 , [41](#page-40-2) 瞬变响应分析信号 , [40](#page-39-2) 瞬变响应时间, [54](#page-53-10) 探头 (示波器), 电流, [12](#page-11-9) 探头 (示波器), 高电压差分 , [11](#page-10-12) 探头 (示波器),无源,[11](#page-10-16) 探头 (示波器) 要求, [11](#page-10-15) 通道抗时滞 ,执行 ,[14](#page-13-2) 突入电流 , [28](#page-27-1) 突入电流测试结果 , [29](#page-28-3) 突入电流分析, [28](#page-27-1) 突入电流分析信号 , [28](#page-27-2) 稳定状态 DC 输出电压 , [41,](#page-40-3) [44](#page-43-4) 无功功率 , [34,](#page-33-4) [52](#page-51-7) 无效偏移 , [38](#page-37-3) 无源探头 , [11](#page-10-16) 下降时间 , 电源调制分析 , [31](#page-30-6) 线路频率参数 , [23](#page-22-4) 相位角 , [34,](#page-33-5) [53](#page-52-13) 效率 , 电源应用自动测量 , [54](#page-53-11) 效率分析的持续时间 , [26](#page-25-0) 效率分析信号 , [25](#page-24-1) 谐波 , [24](#page-23-2) 新负载电流参数 , [42](#page-41-2) 选择测试,[17](#page-16-3) 要求, 电流探头, [12](#page-11-9) 要求, 高电压差分探头, [11](#page-10-12) 要求 , 抗时滞装置 , [12](#page-11-8) 要求 , 示波器 , [9](#page-8-6) 要求 , 示波器存储器 , [10](#page-9-2) 要求 , 示波器带宽 , [10](#page-9-3) 要求 , 示波器软件版本 , [11](#page-10-14) 要求 , 示波器探头 , [11](#page-10-15) 要求 , 无源探头 , [11](#page-10-16) 有效 (实际) 功率, [34](#page-33-6), [52](#page-51-8) 有效功率 , [3](#page-2-18) 预期突入电流 , [29](#page-28-4) 预先合规性测试 , [3](#page-2-19) 运行测试 , [19](#page-18-5) 占空比 , 电源调制分析 , [31](#page-30-7) 整体系统效率 , [54](#page-53-11) 整体效率 , [25](#page-24-2) 整体谐波失真 , [3](#page-2-20) 正脉冲宽度 , 电源调制分析 , [31](#page-30-8) 周期, 电源调制分析, [31](#page-30-9) 周期数 , [22,](#page-21-4) [33,](#page-32-1) [49](#page-48-1) 转换速度电源分析 , [49](#page-48-2)

转换速度分析设置, [49](#page-48-3) 转换速度分析信号 , [49](#page-48-4) 最大源电压 , [43](#page-42-4)